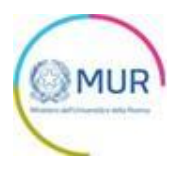

# **MINISTERO DELL'UNIVERSITÀ E DELLA RICERCA**

**ERIC E PROGETTI INTERNAZIONALI**

**MANUALE UTENTE**

**https://gea-eric.mur.gov.it/**

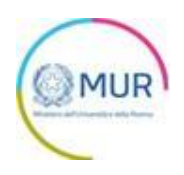

## Sommario

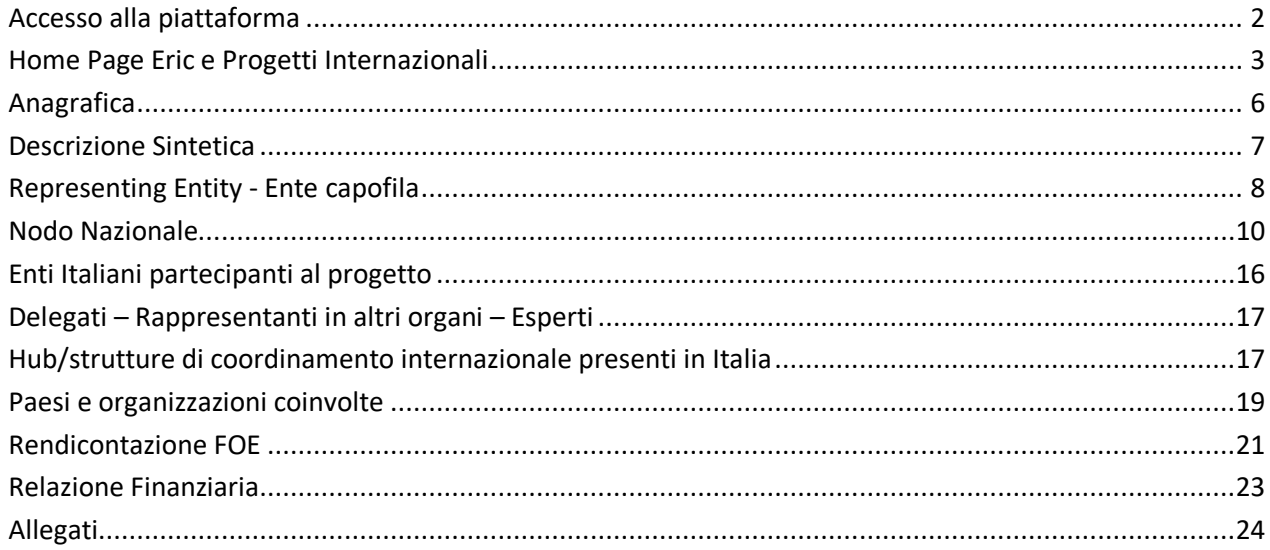

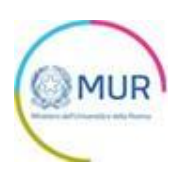

#### <span id="page-2-0"></span>**Accesso alla piattaforma**

L'utente accede alla piattaforma per *ERIC E PROGETTI INTERNAZIONALI* tramite Login sul sito [GEA.](https://www.gea.mur.gov.it/Home/ERIC)

È possibile accedere all'area riservata on-line mediante identità digitale SPID, CIE o CNS.

Qualora l'utente non disponesse di un'identità digitale SPID, di una smart card CNS o di una CIE, dovrà necessariamente farne richiesta a uno dei gestori o enti incaricati.

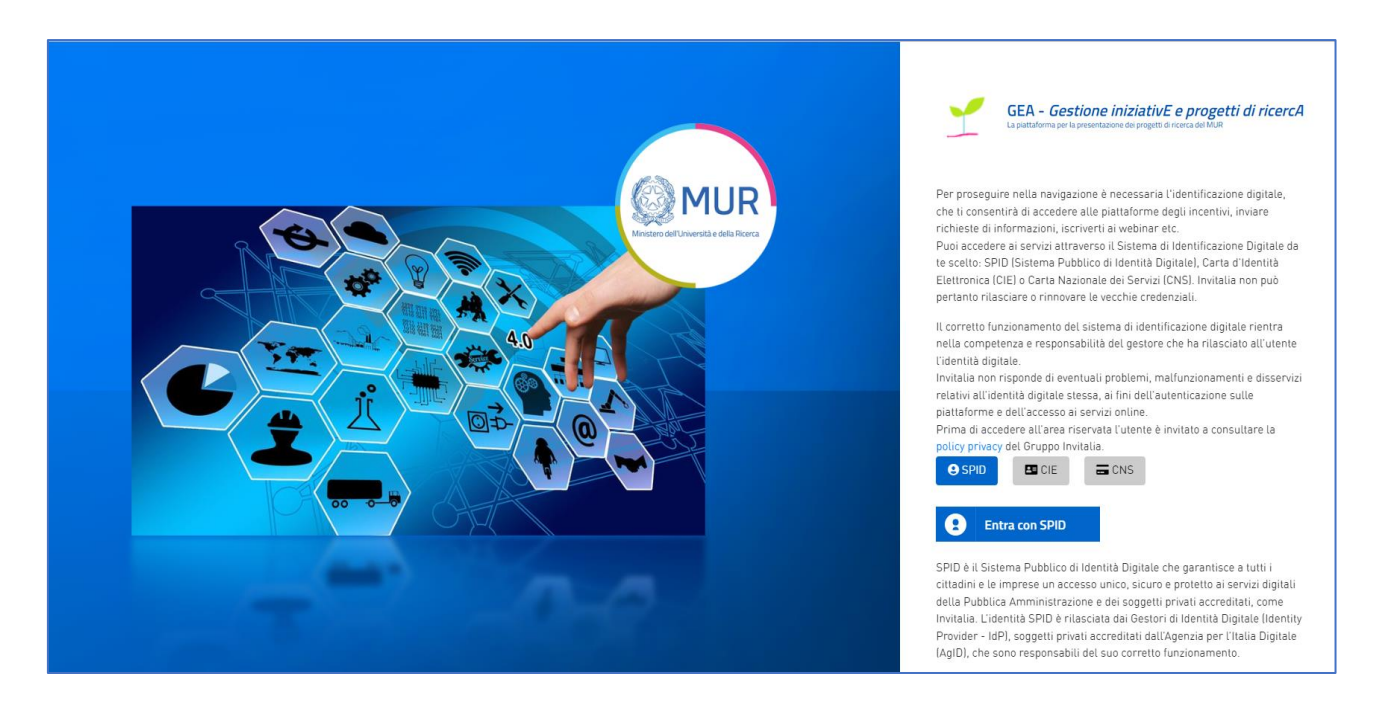

*Nota1: Per poter procedere alla compilazione della domanda usufruendo di una prestazione ottimale della piattaforma, è consigliabile utilizzare il browser Google Chrome.* 

*Nota2: Qualora si decida di utilizzare l'accesso mediante CNS si potrebbe incorrere in problemi di login dovuti alle caratteristiche del dispositivo di autenticazione utilizzato. Si consiglia, pertanto, di tentare l'operazione di accesso mediante modalità di navigazione in incognito. In caso di ulteriori problemi, contattare il fornitore del dispositivo per verificare l'eventuale disponibilità di driver aggiornati.*

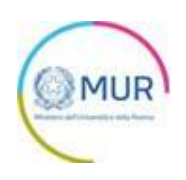

## <span id="page-3-0"></span>**Home Page Eric e Progetti Internazionali**

Una volta effettuato l'accesso tramite la modalità selezionata in precedenza (SPID, CNS, CIE o credenziali) ed aver acconsentito al trasferimento dei propri dati, l'utente viene indirizzato alla schermata del sito GEA.

All'interno della Home Page, sarà sempre visibile una tabella riassuntiva dei monitoraggi in compilazione e/o completati. Nella colonna "status legale" sarà indicata la categoria nella quale è stato classificato il progetto. Cliccando sulla scritta "status legale" nella tabella, sarà possibile visualizzare tutte le categorie in cui sono stati divisi i progetti internazionali ed eventualmente filtrare la ricerca per la categoria selezionata. Se si ritiene che un progetto avrebbe dovuto essere classificato diversamente, si prega di riferirlo all'Amministrazione.

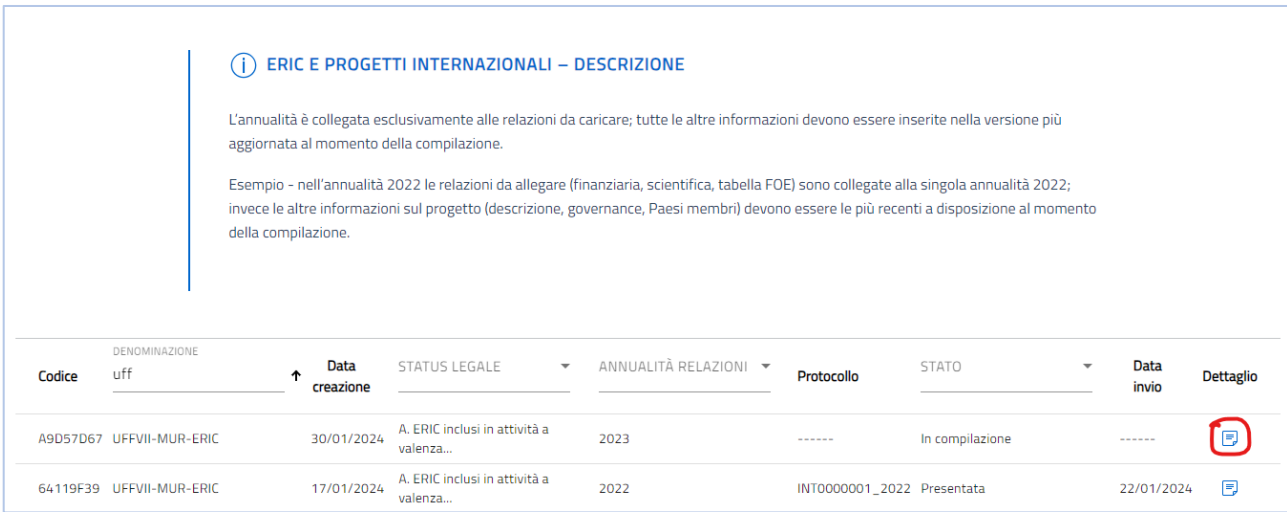

Cliccando sul pulsante di dettaglio all'interno della tabella riepilogativa, l'utente accede all'interno della sezione per la compilazione dei dati.

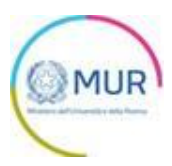

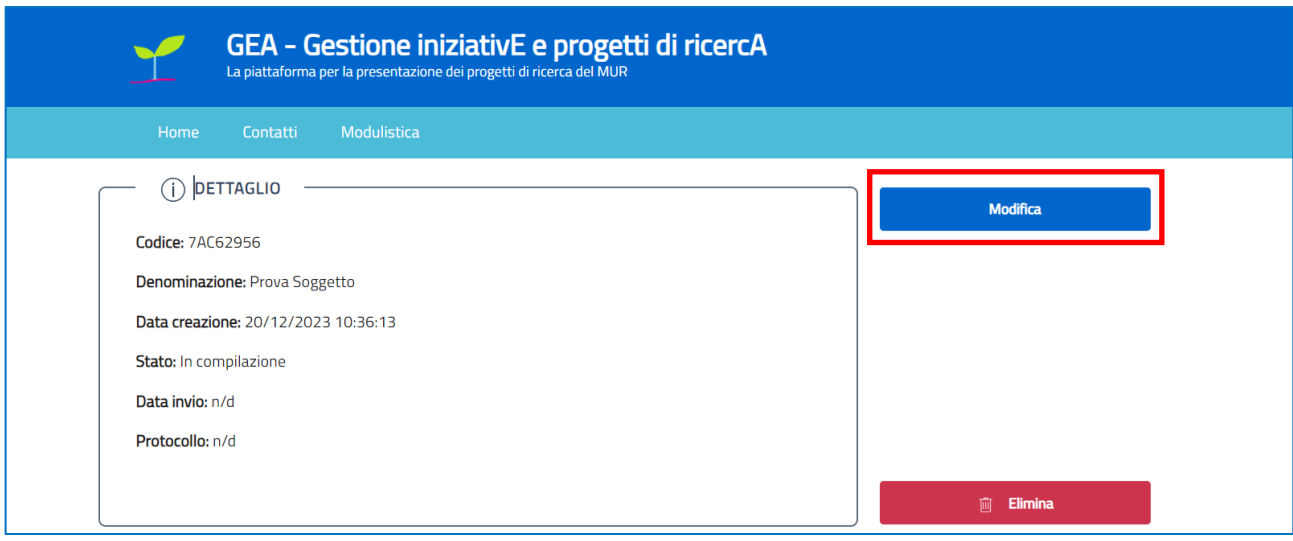

Cliccando su "*Modifica*" l'utente potrà iniziare la procedura per il caricamento delle informazioni richieste e/o continuare/completare la compilazione.

Cliccando su "*Elimina*" l'utente eliminerà il record relativo all'annualità selezionata. Non sarà più possibile, dunque, effettuare modifiche e/o continuare/completare la compilazione della annualità ma sarà necessario crearne una nuova attraverso il pulsate "Aggiungi" dalla schermata HOME

Dopo aver premuto sul pulsante modifica l'utente si troverà le seguenti sezioni da compilare:

- Anagrafica
- Descrizione Sintetica
- Representing Entity Ente capofila
- Nodo Nazionale
- Enti italiani partecipanti al progetto
- Delegati *(a cura dell'Amministrazione)*
- Rappresentanti in altri organi *(a cura dell'Amministrazione)*
- Esperti *(a cura dell'Amministrazione)*
- Hub/strutture di coordinamento internazionale presenti in Italia
- Paesi e organizzazioni coinvolte
- Rendicontazione FOE
- Relazione finanziaria
- Allegati

**Nota3:** le sezioni 'Rendicontazione FOE' e 'Relazione Finanziaria' verranno visualizzate esclusivamente nei progetti inclusi nel FOE, che nella piattaforma sono stati inseriti nelle seguenti categorie di 'Status Legale':

- $\triangleright$  ERIC inclusi in attività a valenza internazionale nel FOE
- ➢ ERIC in fase di costituzione o ERIC in cui l'Italia non è membro inclusi in attività a valenza internazionale nel FOE

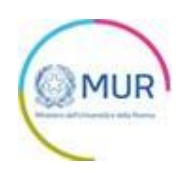

- ➢ Altri progetti inclusi in attività a valenza internazionale nel FOE che sono Infrastrutture di Ricerca
- ➢ Altri progetti inclusi in attività a valenza internazionale nel FOE che non sono Infrastrutture di Ricerca

Per "annualità relazione" – indicata nella tabella riepilogativa nella homepage – e per "anno relazione" – voce in alto a destra nella schermata dell'inserimento dei dati – ci si riferisce esclusivamente alla Rendicontazione FOE e alle altre relazioni da caricare. Se quindi, per esempio, è indicata l'annualità 2022, bisognerà caricare la rendicontazione FOE e le relazioni scientifiche per quell'anno.

Diversamente, i dati inseriti nelle sezioni *Anagrafica, Descrizione sintetica, Representing Entity, Nodo nazionale, Enti italiani partecipanti al progetto, Delegati, Rappresentanti in altri organi, Esperti, Hub/strutture di coordinamento, Paesi e organizzazioni coinvolte* sono dati essenziali che forniranno una visione complessiva del progetto. Nel compilare queste sezioni, l'utente dovrà inserire i dati più recenti al momento della compilazione e non quelli relativi alla "annualità relazione" indicata.

Se nel 2024 si sta compilando l'annualità 2022, si dovrà inserire, come detto sopra, le relazioni dell'anno 2022, ma bisognerà indicare, per esempio, il Coordinatore del Nodo nazionale al momento della compilazione, quindi al 2024 (dato più recente).

I dati di queste sezioni verranno automaticamente copiati anche nelle successive annualità. L'utente, dunque, nel compilare le successive annualità, troverà i campi di queste sezioni già completi e dovrà verificare se le informazioni indicate siano ancora attuali; in caso contrario, provvederà ad aggiornarle.

Di seguito verranno descritte le varie sezioni del menu:

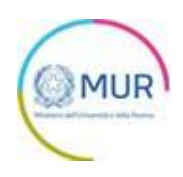

#### <span id="page-6-0"></span>**Anagrafica**

L'utente accede alla sezione *"Anagrafica"* e visualizza una form composta dai seguenti campi da compilare:

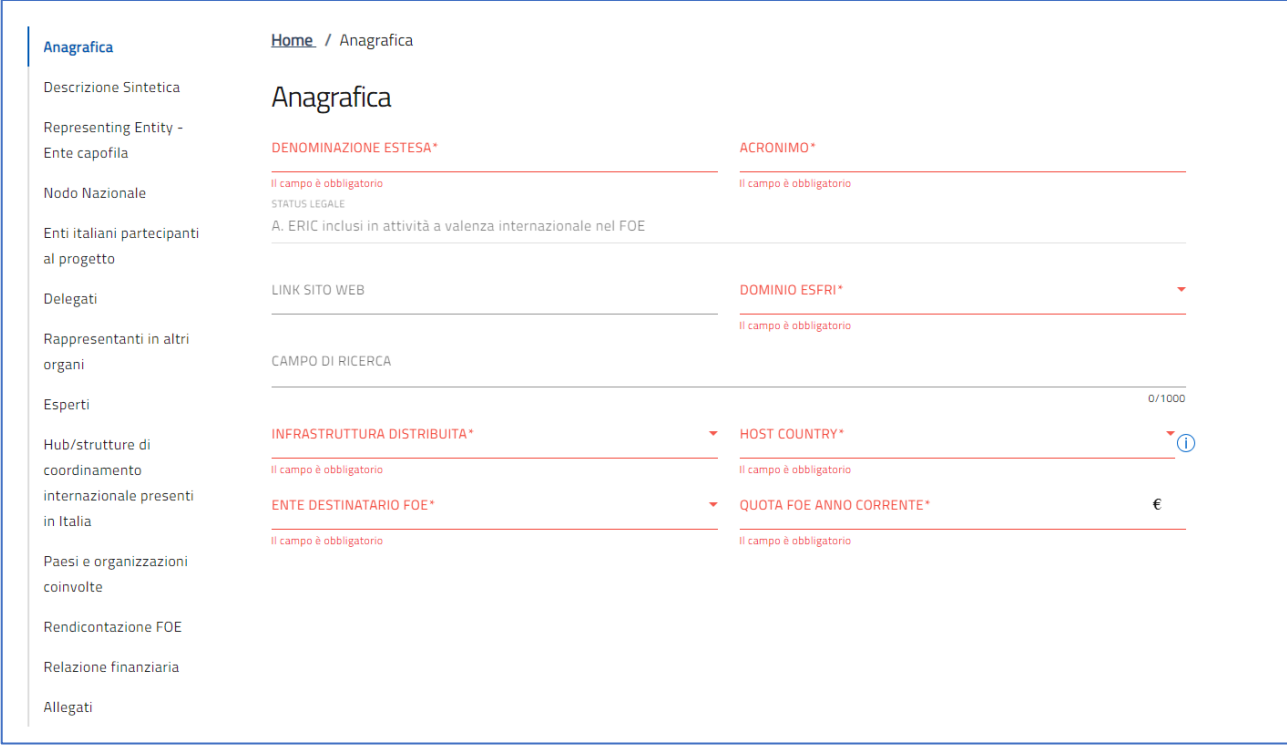

Per memorizzare i dati inseriti nella sezione è necessario compilare tutte le sezioni obbligatorie o modificare i dati che trovate già compilati e poi cliccare sul tasto **"AGGIORNA". Il tasto si abiliterà solo se tutti i campi obbligatori saranno valorizzati.**

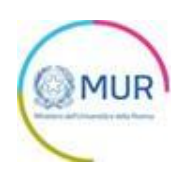

## <span id="page-7-0"></span>**Descrizione Sintetica**

L'utente accede alla sezione *"Descrizione sintetica"* e visualizza una form composta dal seguente campo di testo da compilare obbligatoriamente:

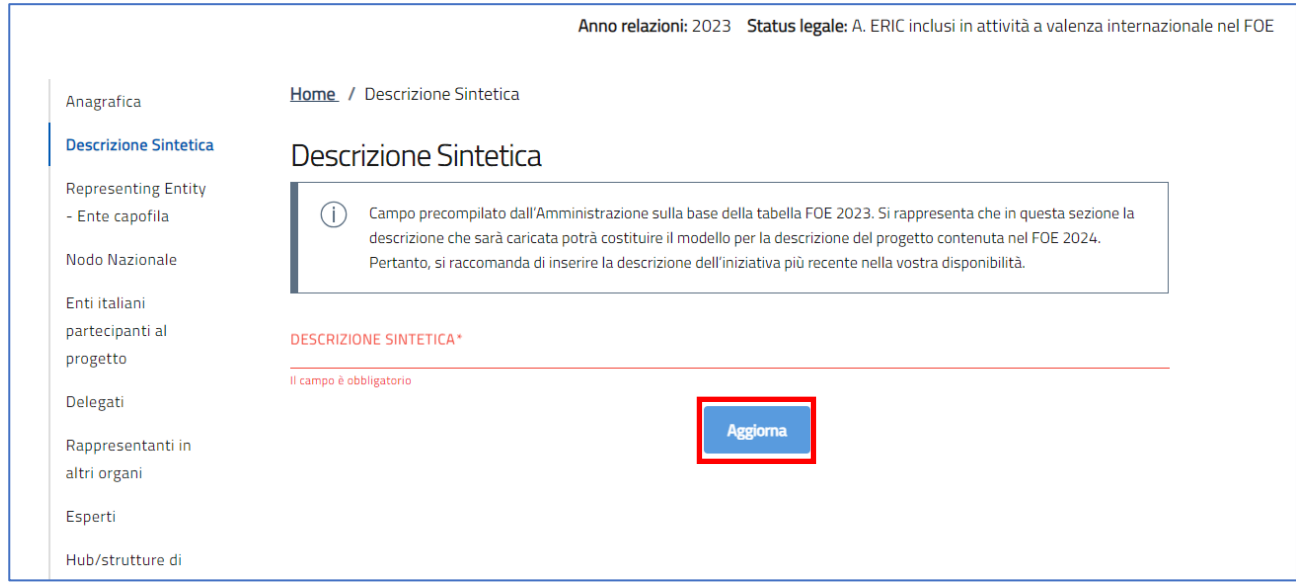

Per i progetti inclusi nel FOE, la descrizione coinciderà con quella riportata nella tabella FOE più recente. L'Amministrazione, a partire dal 2024, intende utilizzare le descrizioni inserite sulla presente piattaforma per impiegarle nella tabella FOE 2024. Dunque, se si desidera aggiornare la descrizione del progetto presente sul FOE, bisognerà inserirla in questo campo.

**L'utente potrà aggiornare la descrizione presente e successivamente cliccare sul tasto AGGIORNA per salvare le modifiche effettuate**.

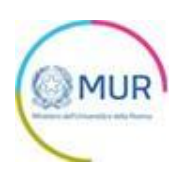

## <span id="page-8-0"></span>**Representing Entity - Ente capofila**

L'utente accede alla sezione *"Representing Entity - Ente capofila"* e visualizza una form composta dai seguenti campi da compilare obbligatoriamente:

#### Sezione 1: Dati Ente Capofila

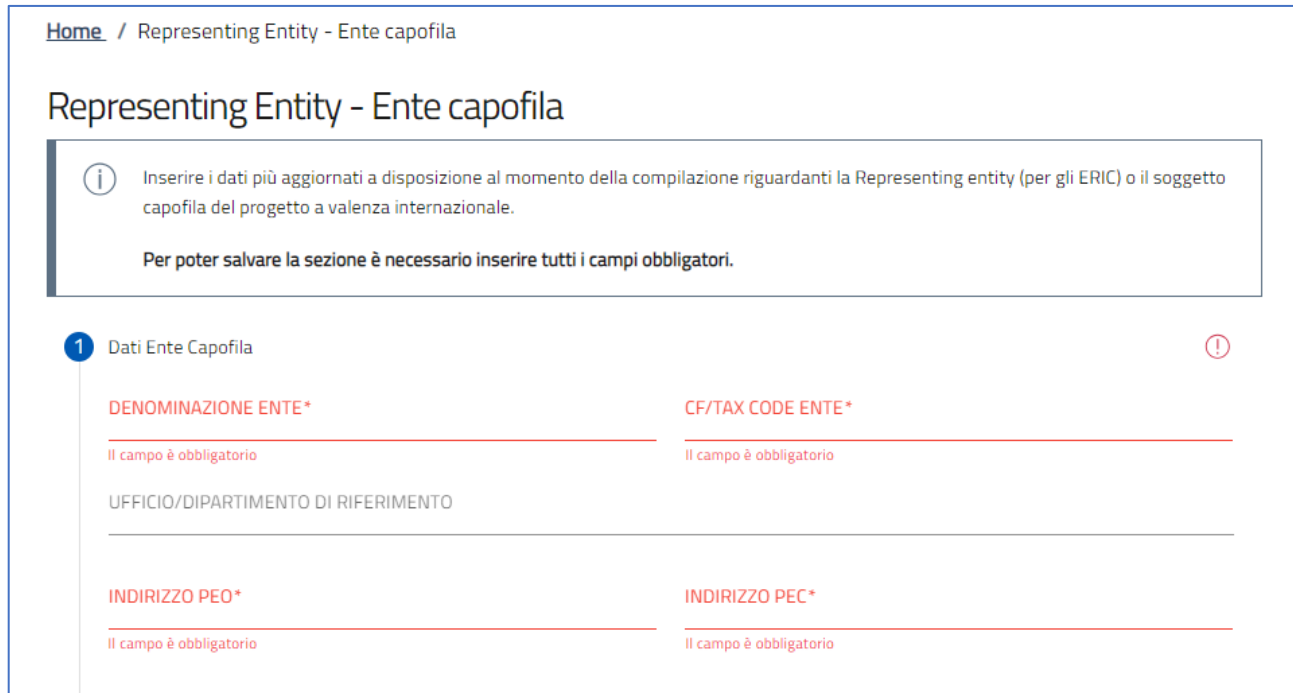

#### Sezione 2: Referente presso l'Ente Capofila

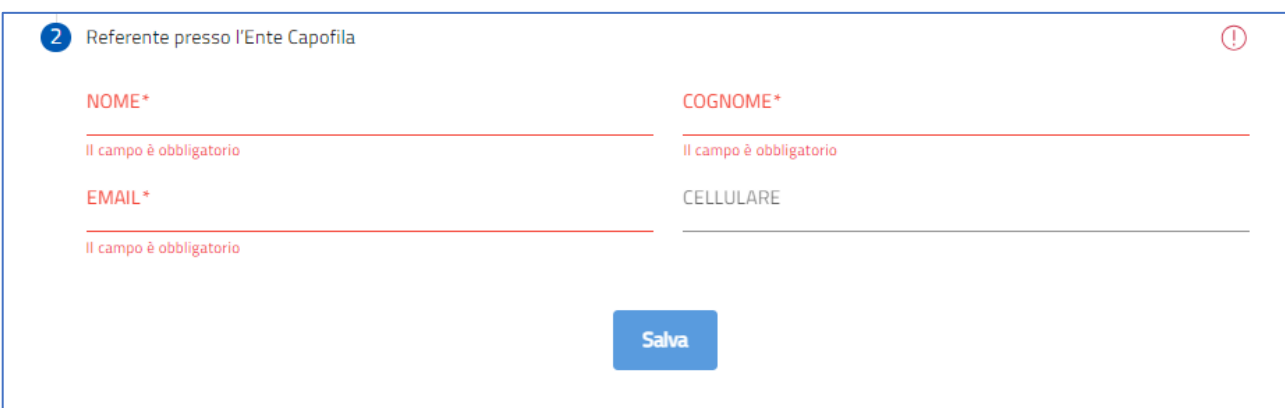

Il concetto di Representing Entity fa riferimento ai progetti in cui, nella governance internazionale del progetto, l'Italia è rappresentata da un ente designato (in particolare per gli ERIC). Per i progetti in cui non è presente una Representing Entity, bisognerà indicare l'Ente Capofila.

Il Referente è il soggetto, all'interno della Representing Entity/Ente Capofila, responsabile per la

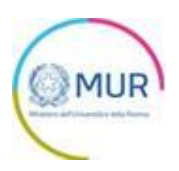

partecipazione al progetto. Questa persona non deve necessariamente coincidere con il soggetto che è stato incaricato dell'inserimento dei dati sulla presente piattaforma.

Per memorizzare i dati inseriti nella sezione è necessario cliccare su *Salva*.

**Nota:** per memorizzare la sezione è necessario inserire tutti i campi obbligatori di ambedue le sezioni.

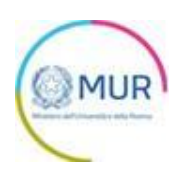

#### <span id="page-10-0"></span>**Nodo Nazionale**

L'utente accede alla sezione *"Nodo Nazionale"* e, dopo aver valorizzato la domanda "*È presente un nodo nazionale e/o una Joint Research Unit italiana?*" visualizzerà, se ha selezionato SI, il tasto 'Aggiungi Nodo Nazionale' e, successivamente, una tabella di riepilogo con tutti i nodi nazionali aggiunti. Se invece non è presente un Nodo nazionale del progetto, e quindi l'utente ha risposto NO alla domanda, non bisognerà inserire alcun altro dato nella sezione.

**Nota1:** il flag della domanda può essere rettificato solo se non è presente alcun nodo.

**Nota2:** è possibile inserire al massimo 10 Nodi Nazionali

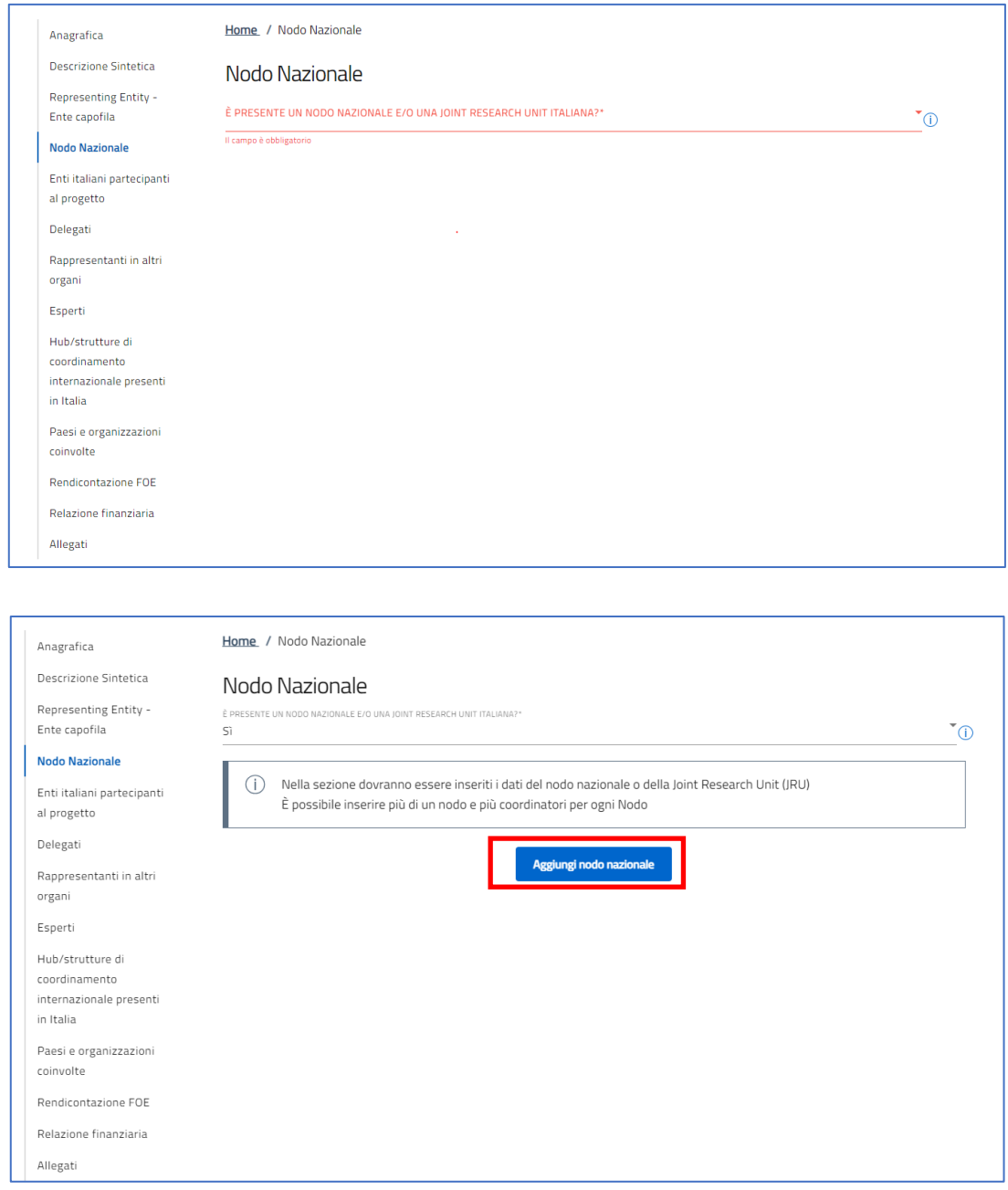

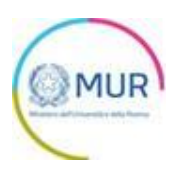

Cliccando su "*Aggiungi nodo nazionale*", l'utente visualizzerà un pop-up che permetterà l'inserimento dei campi di seguito:

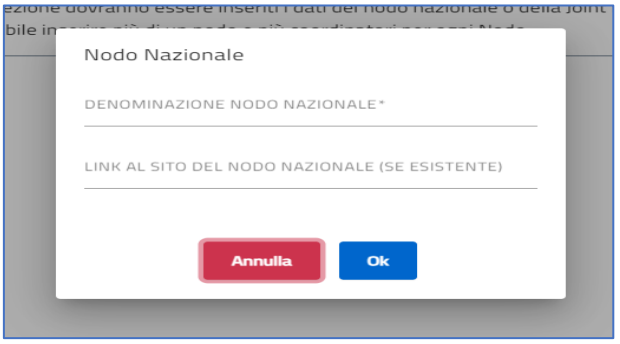

Dopo aver cliccato su *ok*, il nodo nazionale verrà mostrato all'interno della tabella riepilogativa presente nella sezione.

Dalla tabella di riepilogo, l'utente potrà modificare o eliminare un nodo mediante gli appositi pulsanti presenti in tabella.

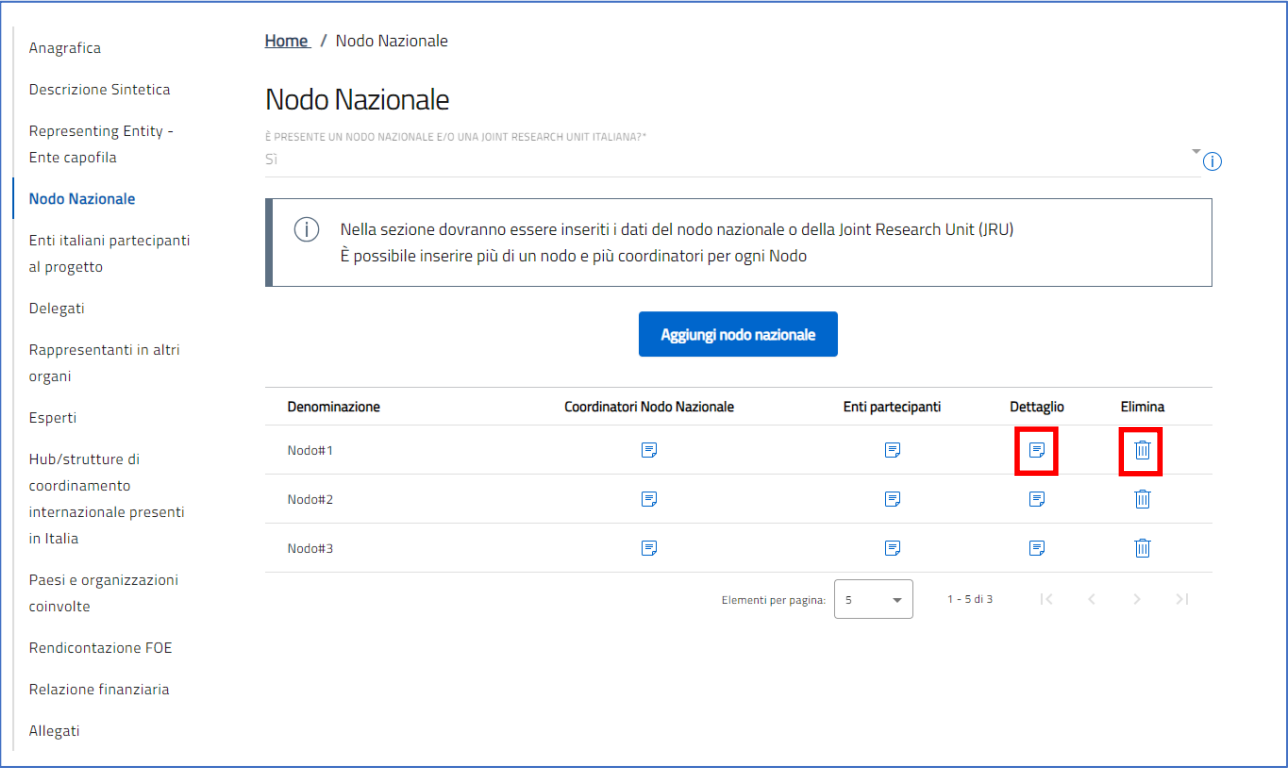

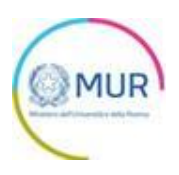

Nella tabella di riepilogo di "Dati Nodo Nazionale" sarà possibile, tramite apposito pulsante, procedere con l'inserimento dei dati relativi al Coordinatore

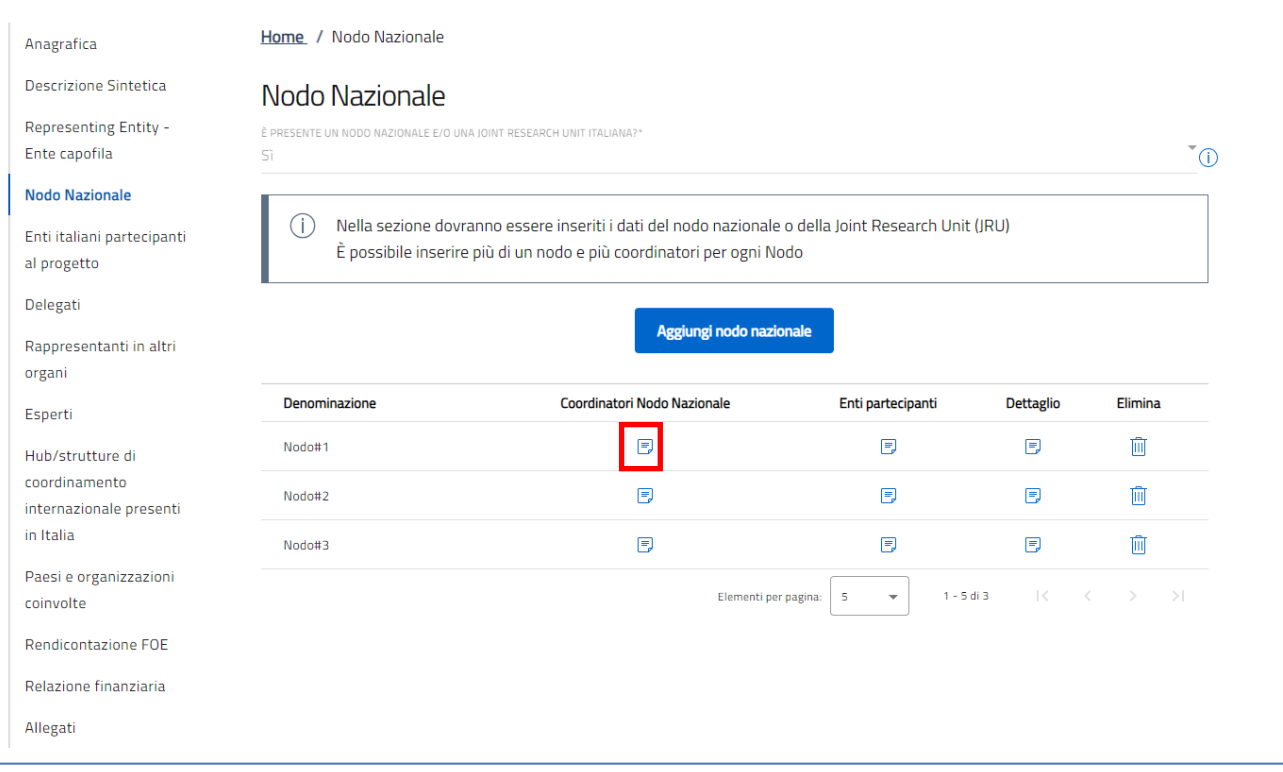

In questa sezione sarà presente, in una prima istanza, il tasto 'Aggiungi Coordinatore Nodo

Nazionale' e successivamente verrà visualizzata la tabella riepilogativa dei "Coordinatori Nodo

Nazionale".

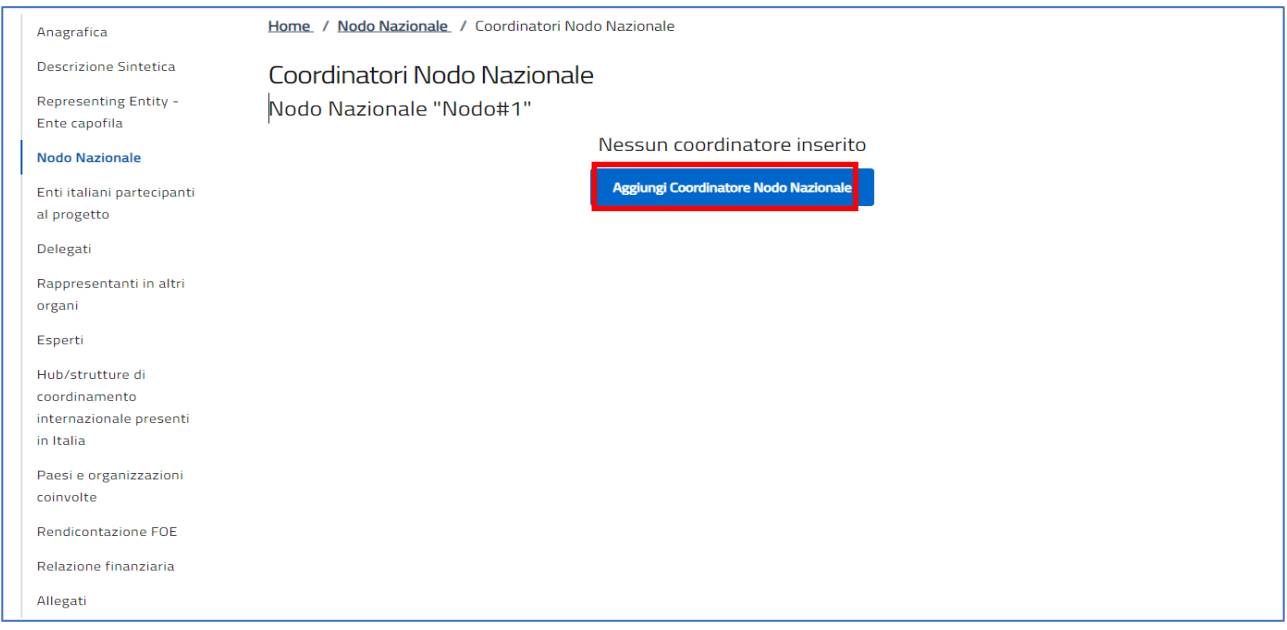

Cliccando su "Aggiungi Coordinatore Nodo Nazionale", l'utente verrà reindirizzato verso la sezione che permetterà l'inserimento dei campi di seguito:

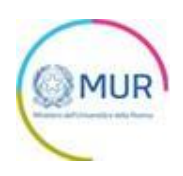

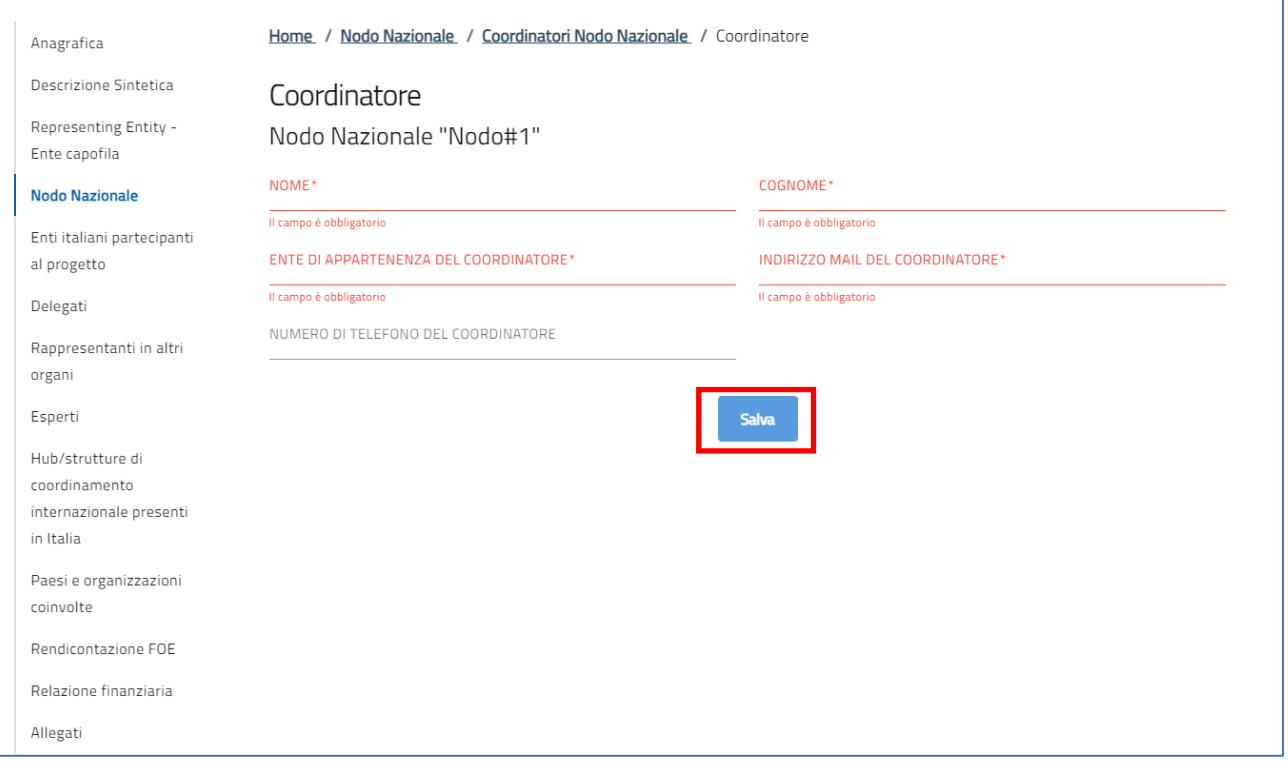

Dopo aver cliccato su *Salva*, il Coordinatore verrà mostrato all'interno della tabella riepilogativa presente nella sezione.

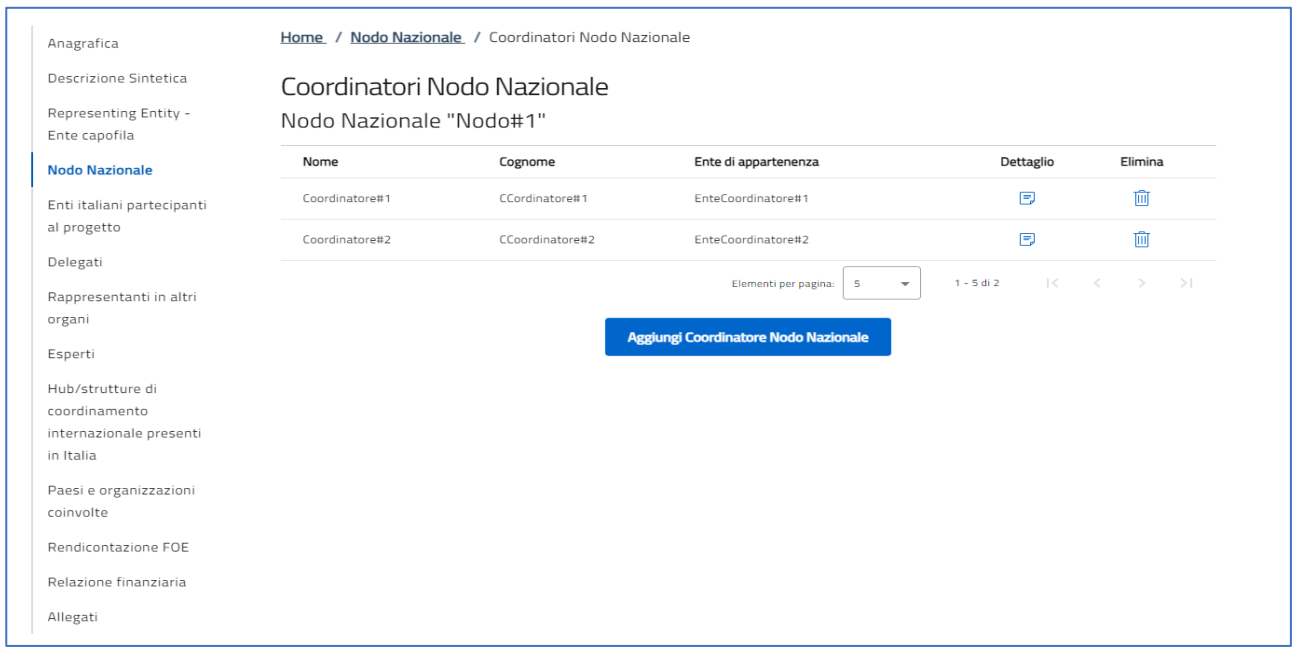

Dalla tabella di riepilogo, l'utente potrà modificare o eliminare un nodo mediante gli appositi pulsanti

presenti in tabella.

**Nota:** possono essere inseriti al massimo 10 Coordinatori al Nodo Nazionale.

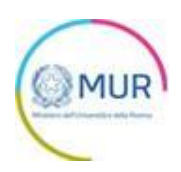

Nella tabella di riepilogo di "Dati Nodo Nazionale" sarà possibile, tramite apposito pulsante, procedere con l'inserimento dei dati relativi agli Enti Partecipanti.

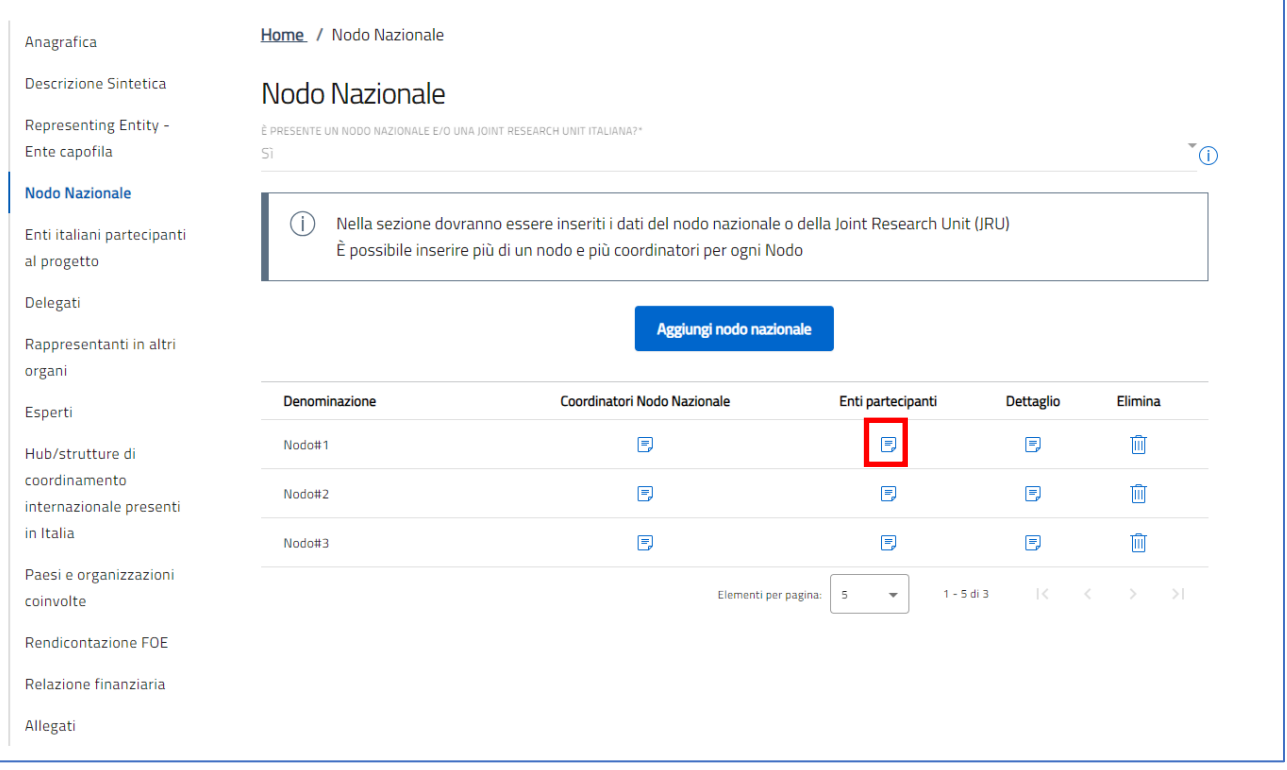

In questa sezione sarà presente, in una prima istanza, il tasto 'Aggiungi Ente Partecipante' e successivamente

verrà visualizzata la tabella riepilogativa degli "Enti partecipanti Nodo Nazionale".

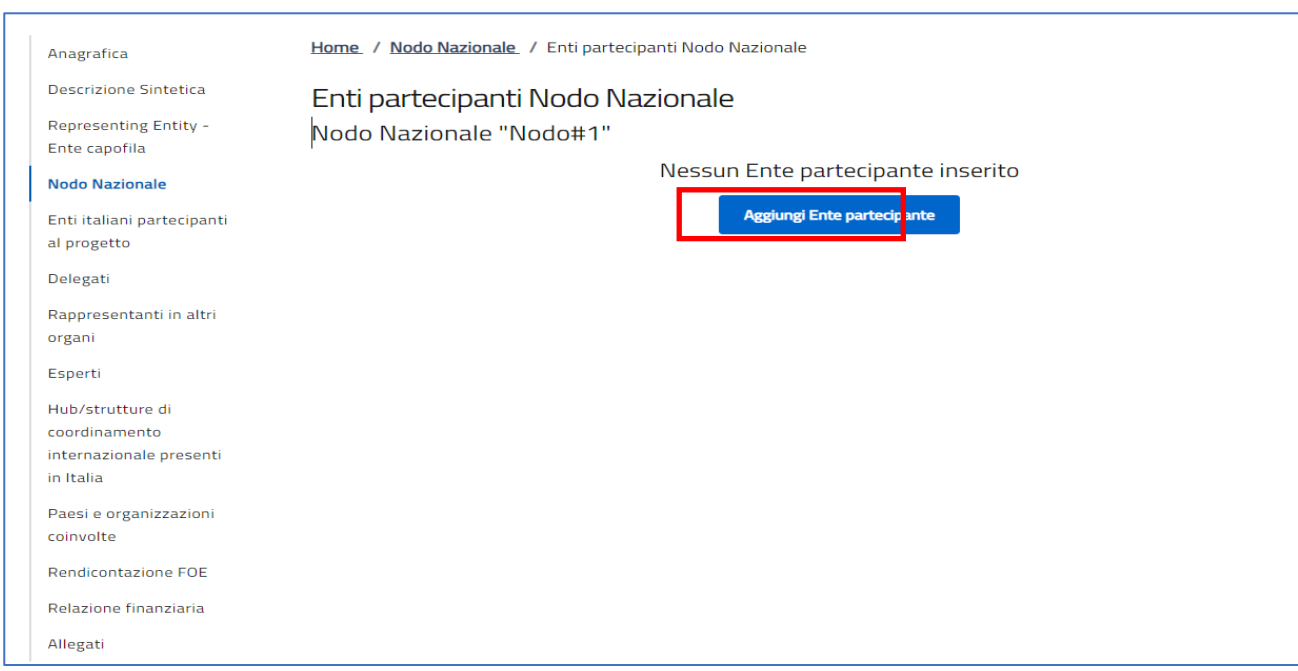

Cliccando su "Aggiungi Ente Partecipante", l'utente verrà reindirizzato verso la sezione che permetterà l'inserimento dei campi di seguito:

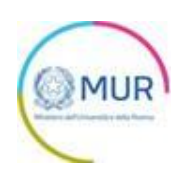

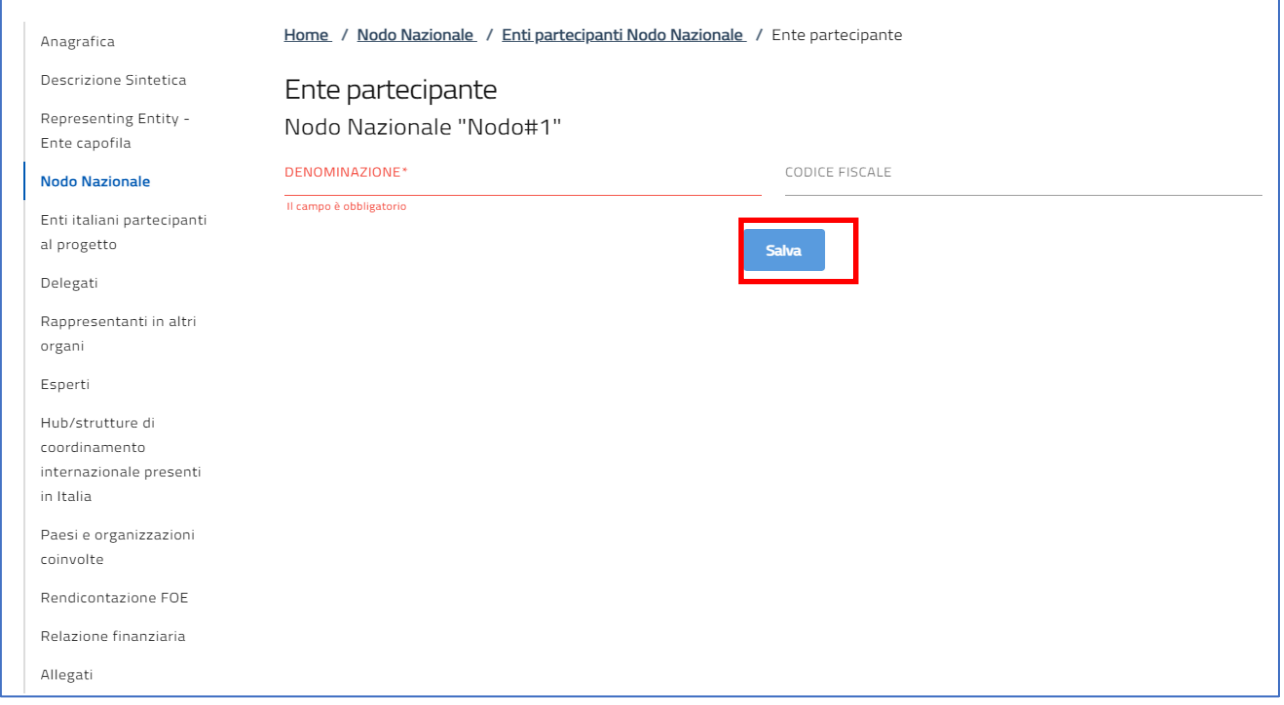

Dopo aver cliccato su *Salva*, l'Ente partecipante verrà mostrato all'interno della tabella riepilogativa presente

#### nella sezione.

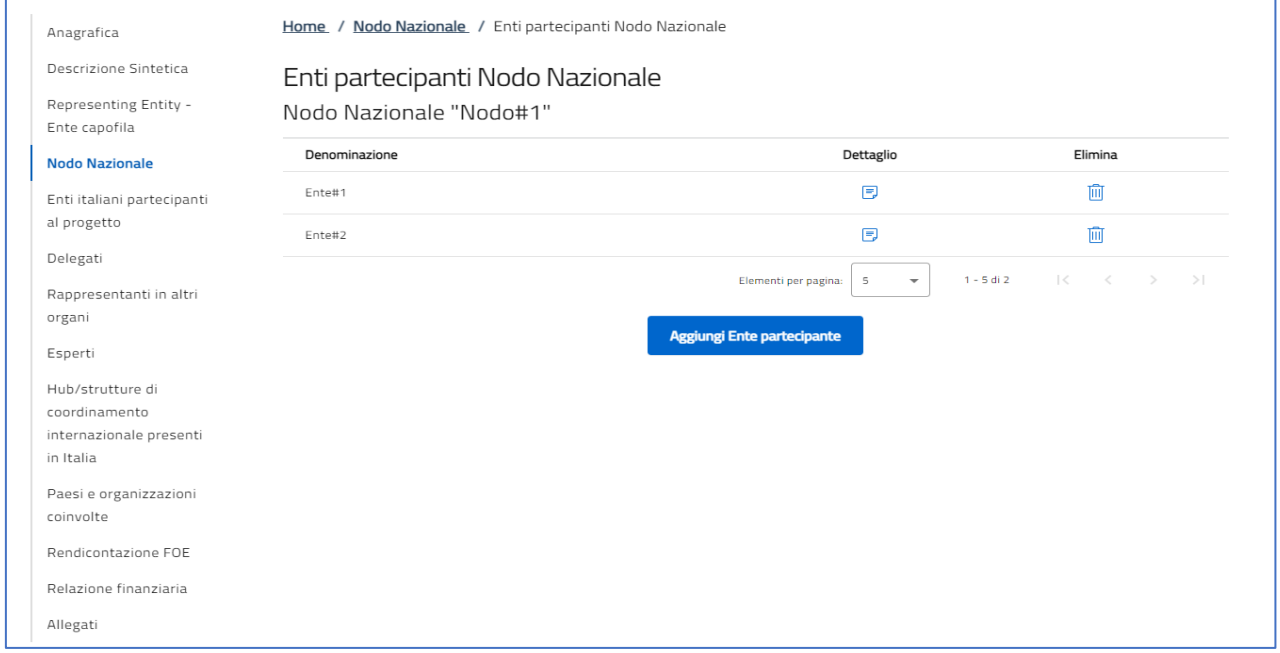

Dalla tabella di riepilogo, l'utente potrà modificare o eliminare un nodo mediante gli appositi

pulsanti presenti in tabella.

**Nota:** possono essere inseriti al massimo 10 Enti partecipanti al Nodo Nazionale.

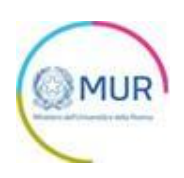

## <span id="page-16-0"></span>**Enti Italiani partecipanti al progetto**

In questa sezione si dovranno inserire i dati degli enti italiani (sia privati che pubblici) che partecipano al progetto e che non sono stati inseriti tra gli enti partecipanti a un nodo nazionale nella sezione precedente. Questa sezione, dunque, deve essere compilata solo con i dati di soggetti che non rientrano in un nodo nazionale, o perché non esiste affatto un nodo nazionale per il progetto oppure perché tali soggetti non partecipano al nodo. Se tutti gli enti coinvolti sono stati inseriti nella sezione precedente, questa sezione potrà essere lasciata vuota.

L'utente accede alla sezione "Enti italiani partecipanti al progetto", cliccando sul pulsante "Aggiungi ente italiano partecipante al progetto" si aprirà una nuova schermata dove inserire Denominazione e Codice fiscale, il CF è facoltativo ma fortemente consigliato.

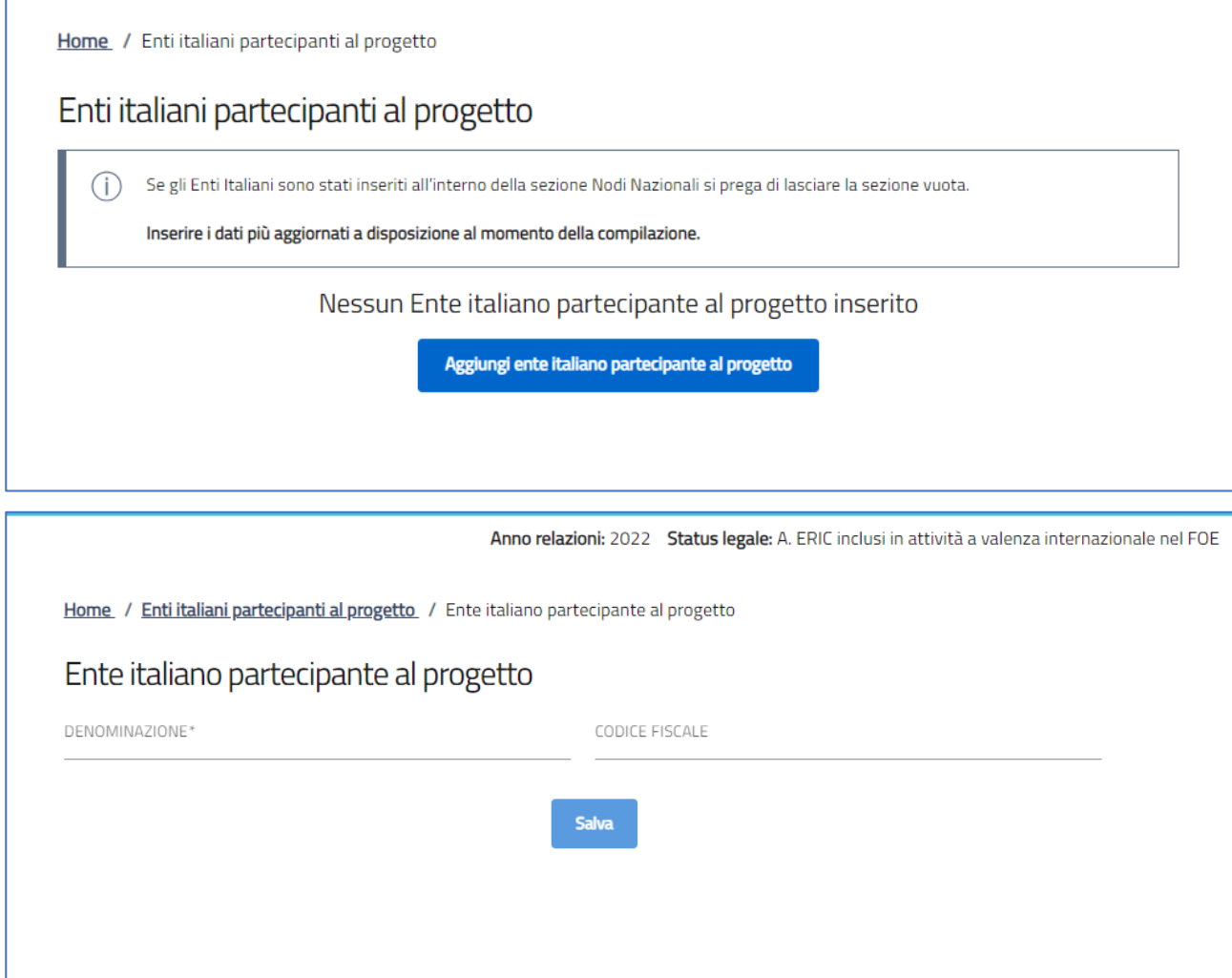

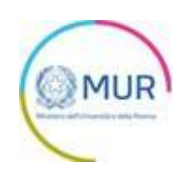

## <span id="page-17-0"></span>**Delegati – Rappresentanti in altri organi – Esperti**

La compilazione di queste sezioni è di competenza dell'Amministrazione, si prega di non apportare modifiche. In caso di errori o dati incompleti, si prega cortesemente di comunicarli all'Amministrazione che provvederà alla correzione.

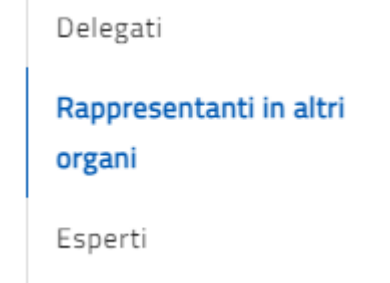

## <span id="page-17-1"></span>**Hub/strutture di coordinamento internazionale presenti in Italia**

La sezione si compone di due parti:

#### Parte 1) SEDE LEGALE

il sistema chiederà di rispondere alla domanda se la sede legale del progetto è in Italia.

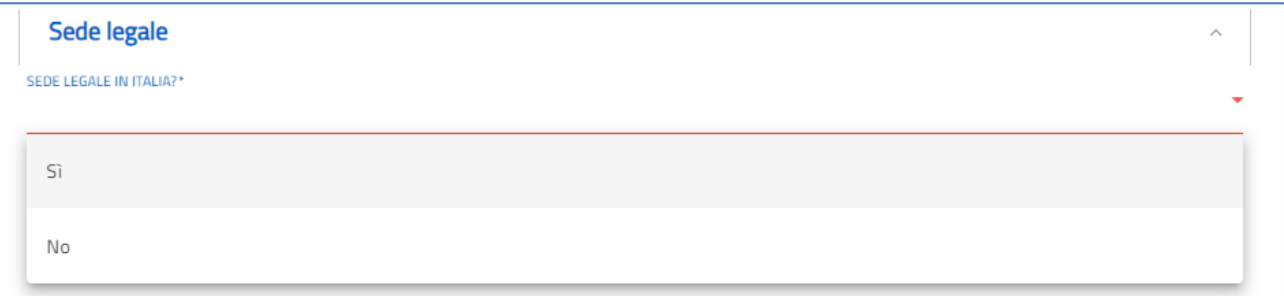

Se la sede legale del progetto è in Italia si aprirà una seconda sezione per l'inserimento dei dati relativi

#### alla sede:

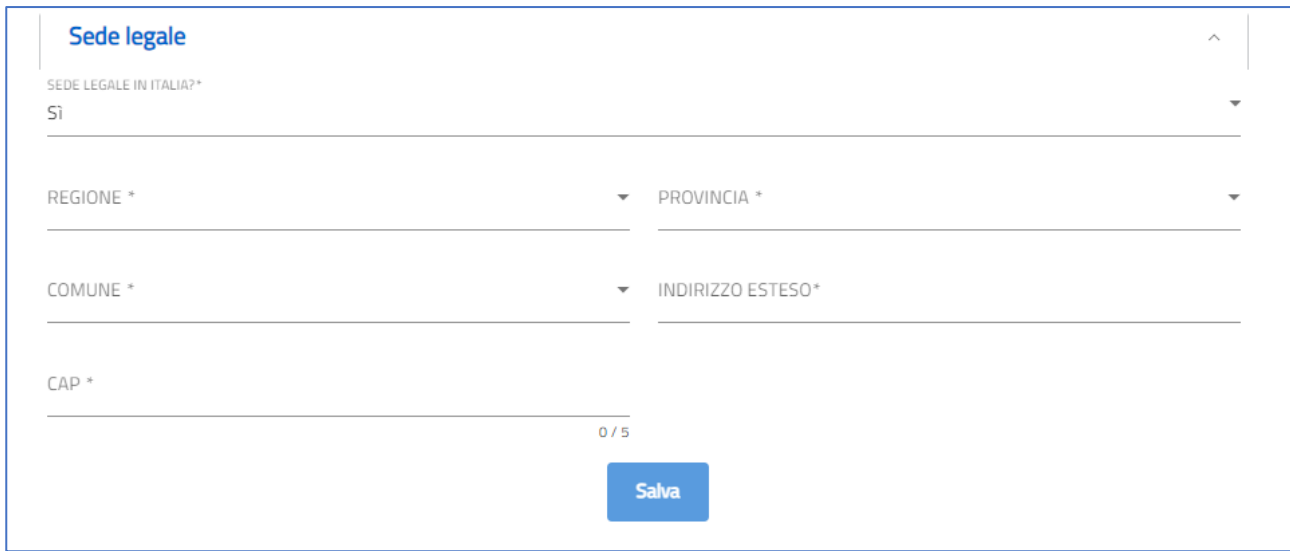

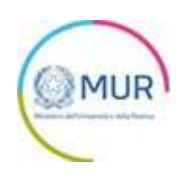

Dopo aver inserito tutti i dati obbligatori sarà possibile salvare la sezione.

Parte 2) Hub/Strutture in Italia

In questa sottosezione si dovranno inserire i dati su Hub e strutture di coordinamento internazionale. Nel caso di un ERIC, ad esempio, indicare se sono ospitati in Italia la sede legale, uffici, componenti, facilities, Hubs, o infrastrutture di ricerca appartenenti all'ERIC (c.d. Central facilities). Nel caso di altre forme di cooperazione internazionale, indicare se sono presenti in Italia strutture di coordinamento internazionale.

Per strutture di coordinamento internazionale si fa riferimento a quelle strutture (uffici o infrastrutture di ricerca) che svolgono un ruolo fondamentale all'interno del progetto internazionale e che sono controllate o coordinate, in tutto o in parte, dagli organi di governance internazionale del progetto.

Cliccando sul pulsante "Aggiungi Hub Strutture in Italia" si aprirà una seconda schermata per l'inserimento dei dati, il salvataggio sarà possibile solo dopo aver compilato tutti i dati obbligatori

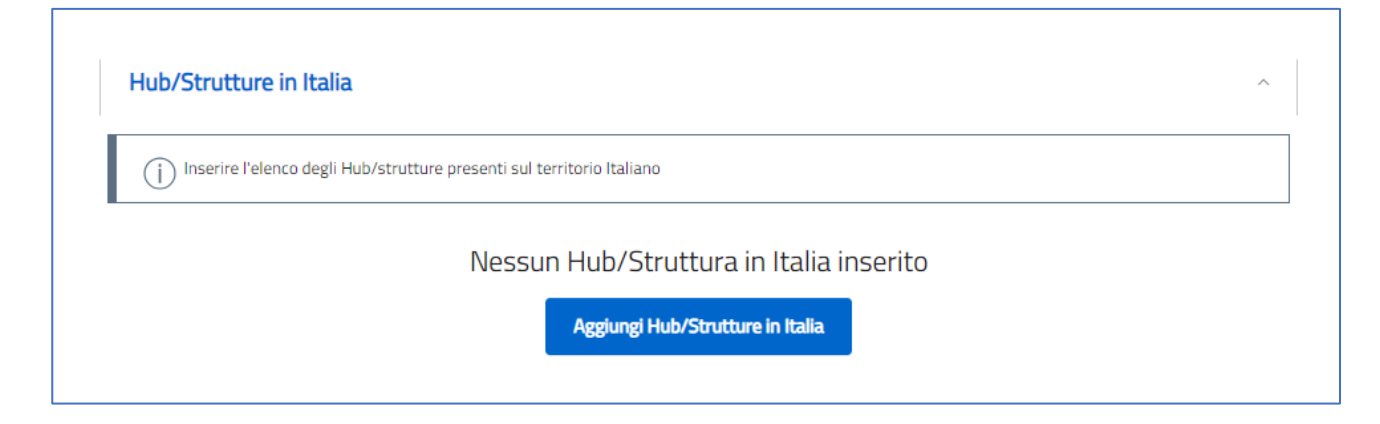

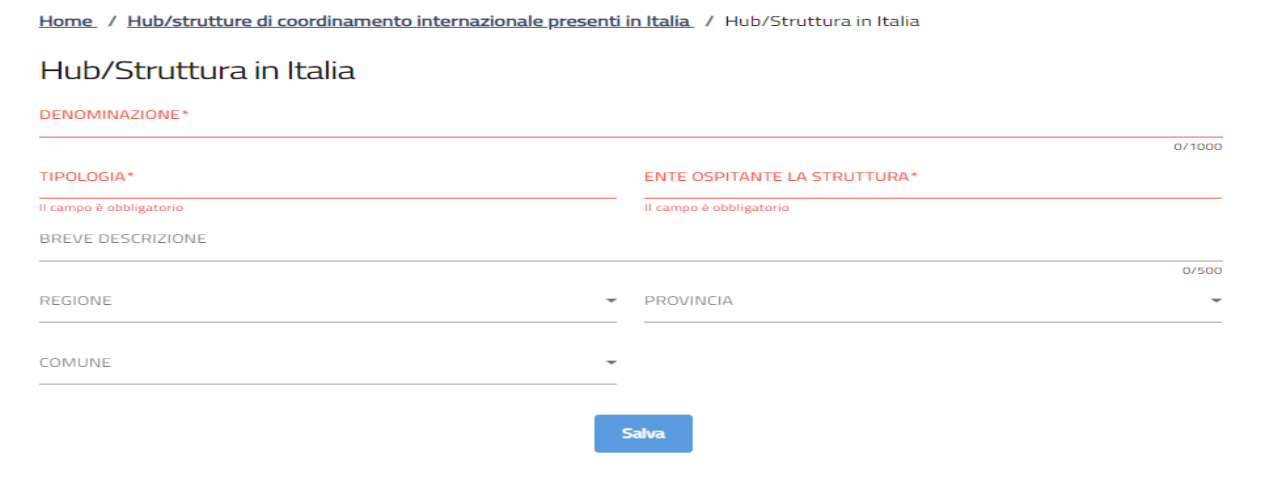

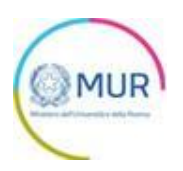

Dopo il salvataggio la HUB/STRUTTURA inserita verrà inserita nella tabella di riepilogo e potrà essere aggiunto un ulteriore record.

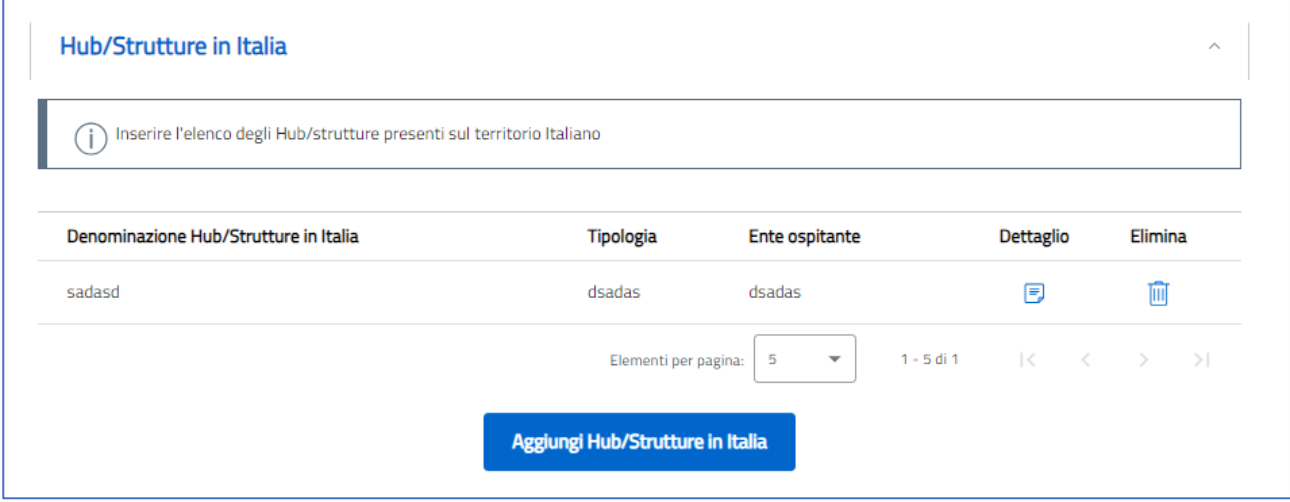

## <span id="page-19-0"></span>**Paesi e organizzazioni coinvolte**

Nella sezione sarà possibile inserire i dati relativi ai Paesi e alle organizzazioni coinvolte.

Per Paesi Membri/Coinvolti si intende i Paesi che partecipano all'accordo su cui si basa il progetto.

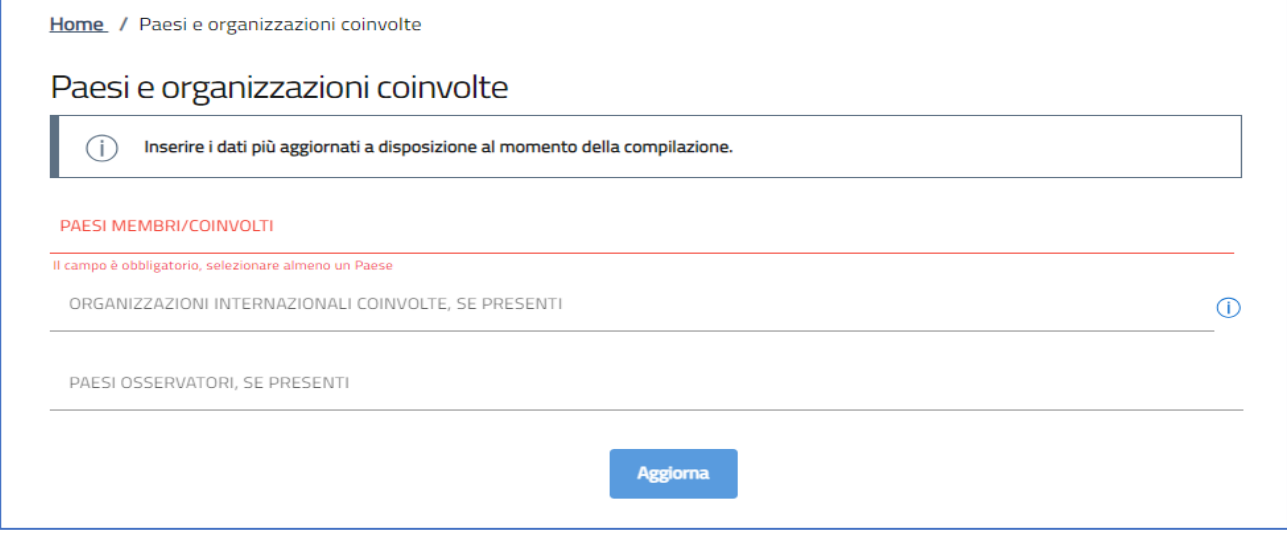

Per inserire un Paese basterà inserire le prime 3 iniziali del nome del paese, scegliere il paese corrispondente

dalla lista fornita e premere il tasto INVIO

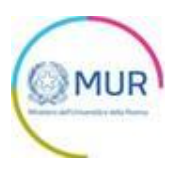

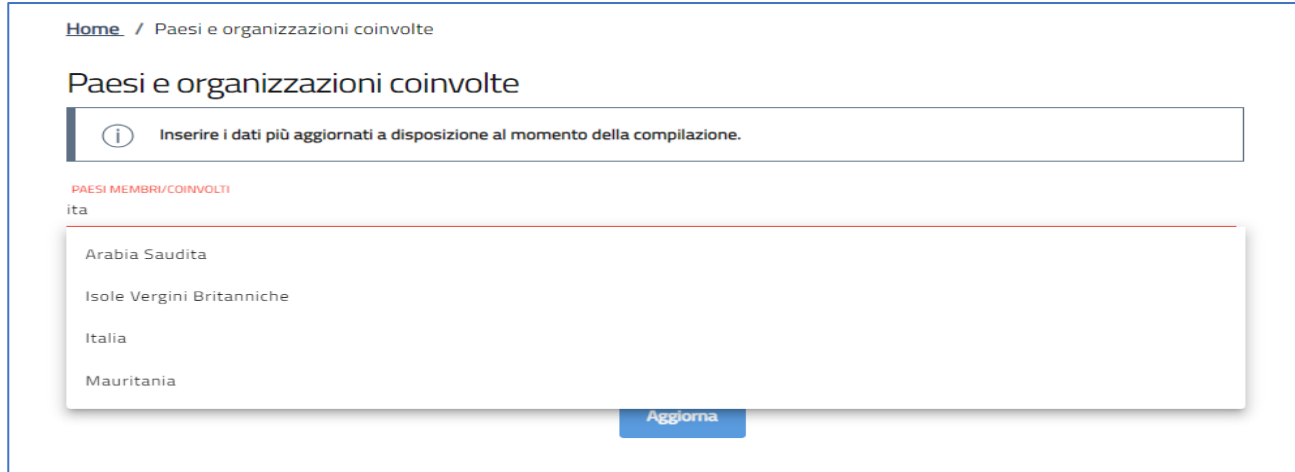

Per il campo Organizzazioni internazionali coinvolte, inserire le denominazioni delle organizzazioni coinvolte.

Premere invio dopo ogni ente per confermare e aggiungerne uno nuovo.

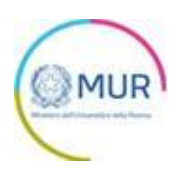

## <span id="page-21-0"></span>**Rendicontazione FOE**

La sezione relativa alla Rendicontazione FOE è composta da due parti, le istruzioni alla compilazione sono disponibili sulla piattaforma.

#### Parte 1) Consuntivo Impegnato

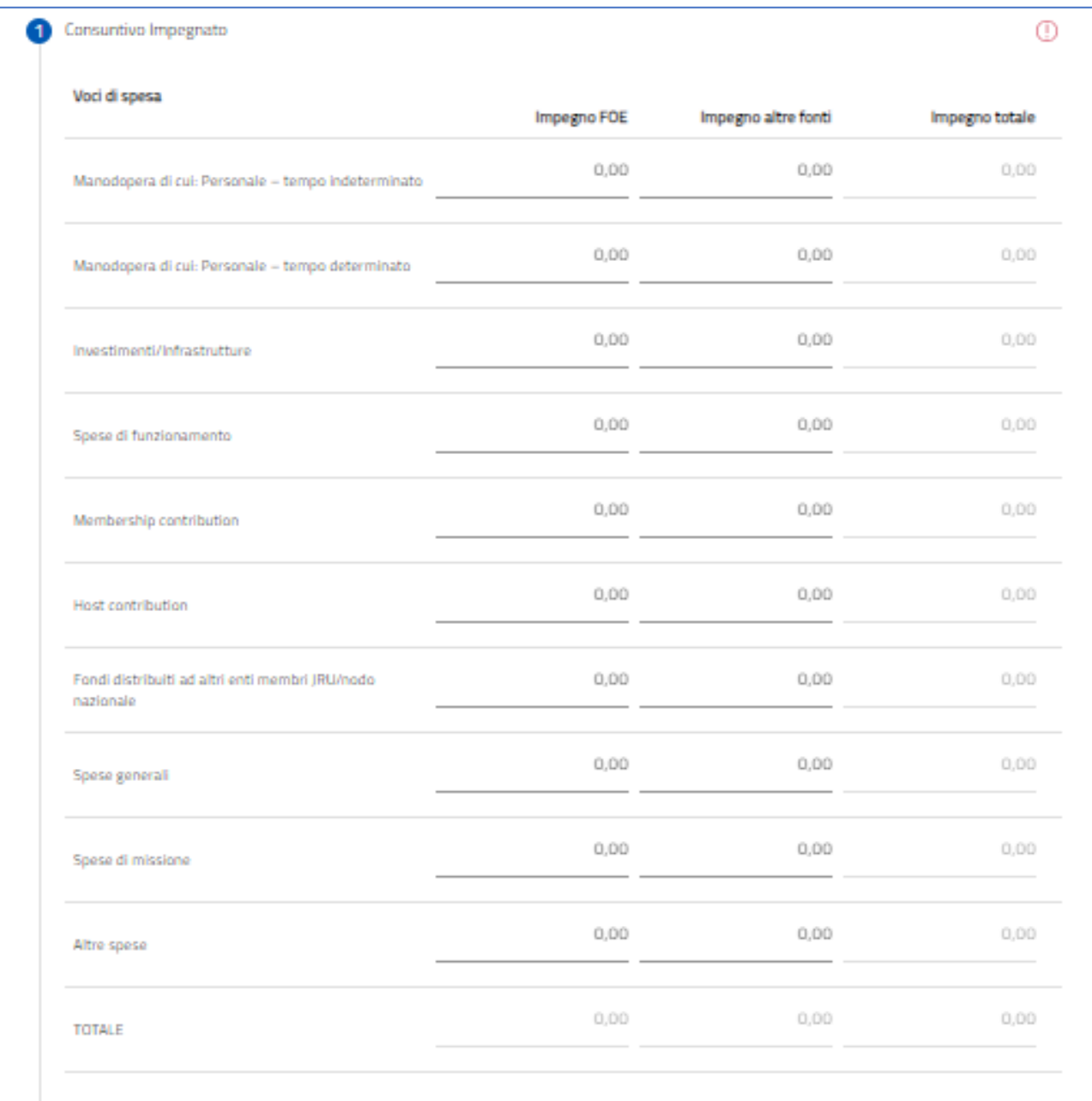

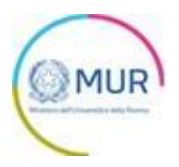

 $\odot$ 

#### Parte 2) Consuntivo Pagato

2 Consuntivo Pagato

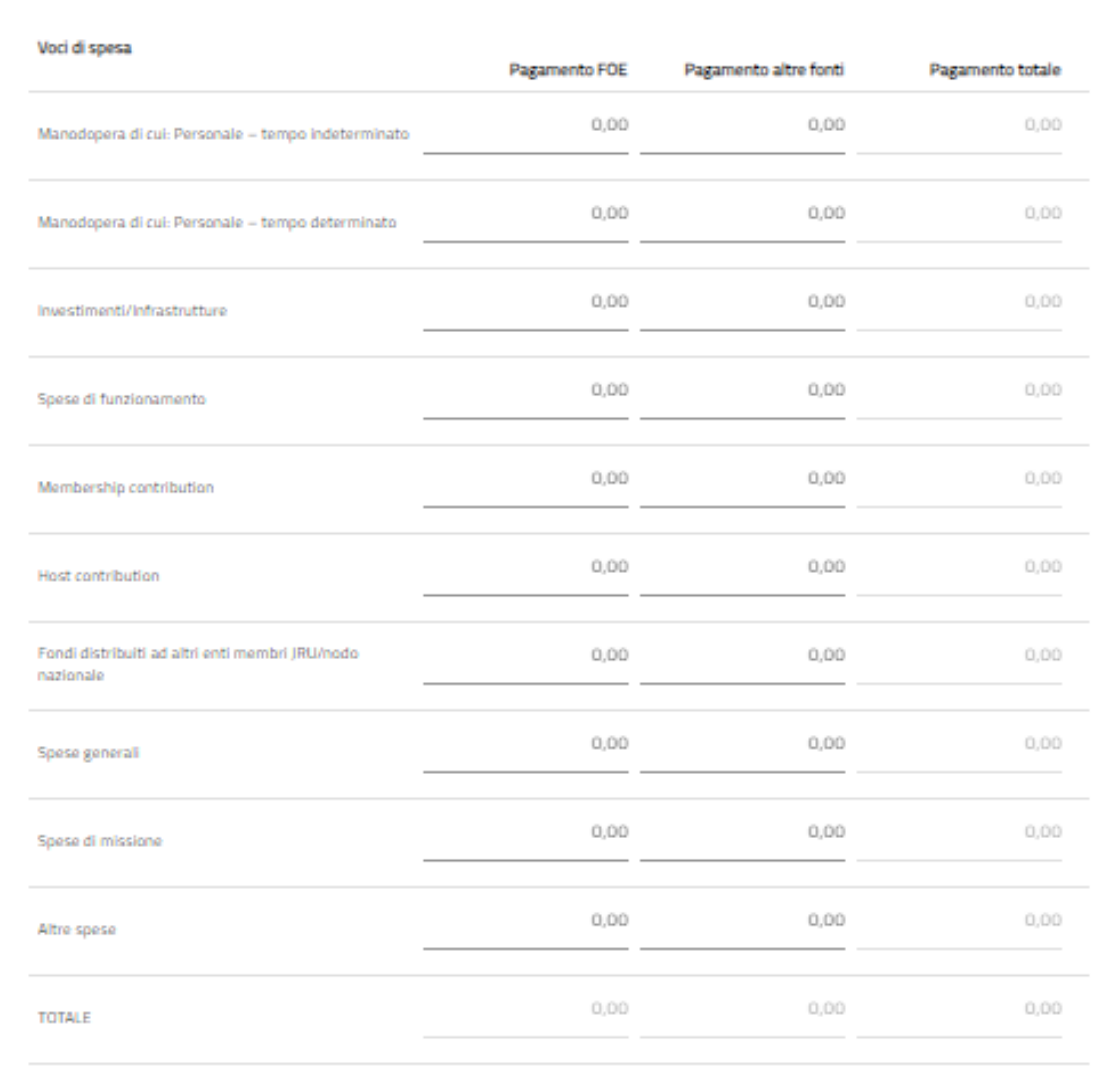

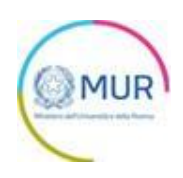

## <span id="page-23-0"></span>**Relazione Finanziaria**

In questa sezione dovrà essere inserita una breve relazione esplicativa della tabella di rendiconto e dell'attività finanziaria nell'anno di riferimento.

Dopo aver inserito il testo premere sul tasto "SALVA".

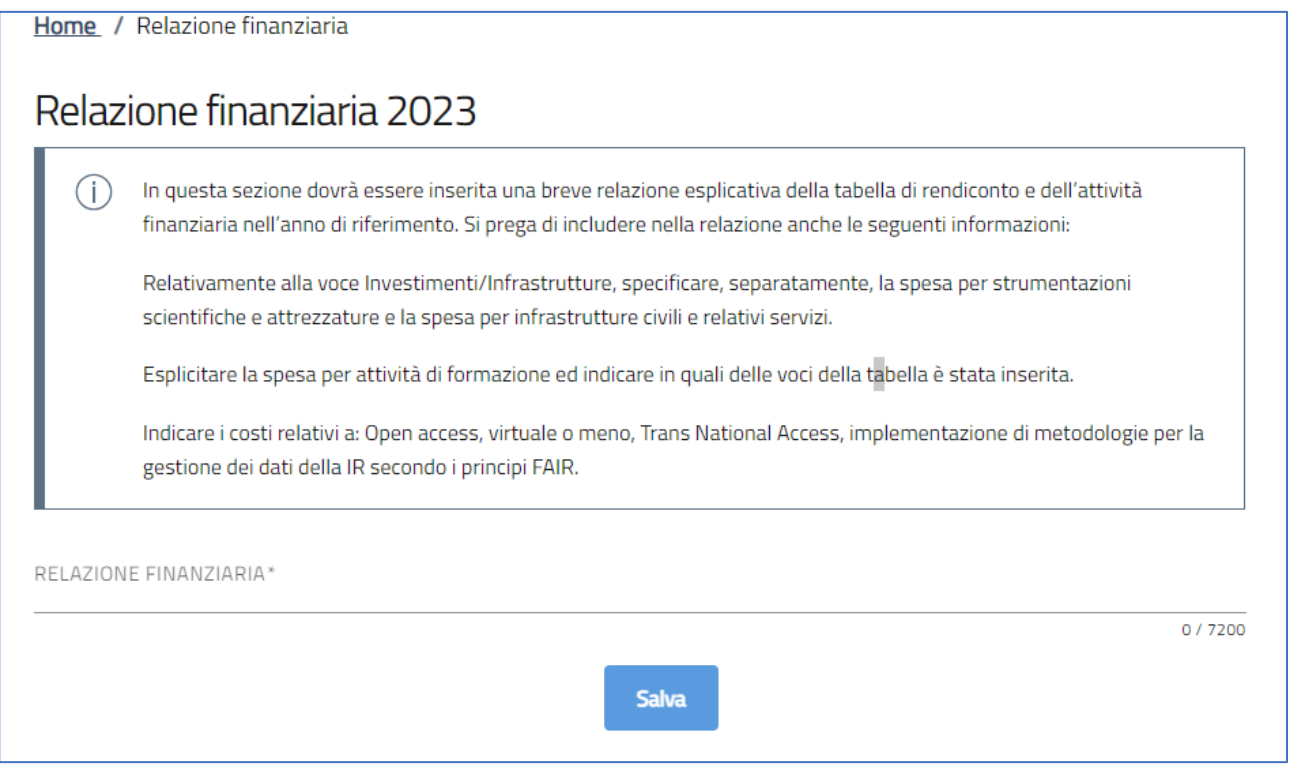

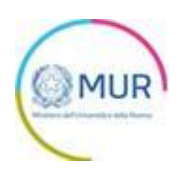

## <span id="page-24-0"></span>**Allegati**

All'interno della sezione "Allegati", qualora qualcuna delle sezioni precedenti non fosse stata compilata correttamente, il Sistema informerà l'utente della mancata compilazione come nell'esempio.

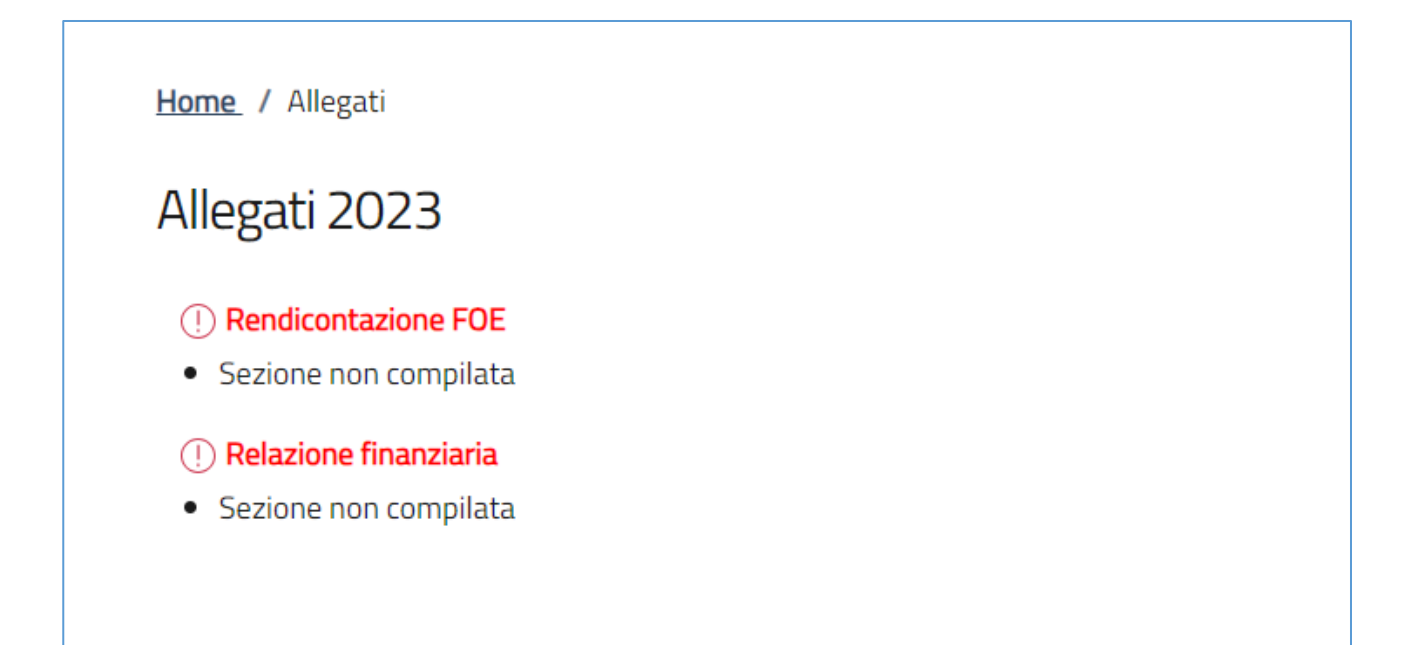

Dopo aver compilato correttamente tutte le sezioni che compongono la domanda l'utente avrà la possibilità di generare la relazione FOE mediante il pulsante "Genera Relazione". Premendo sul pulsante "Genera Relazione" verrà scaricata una relazione consistente in un resoconto delle informazioni inserite nella piattaforma e nella tabella di rendicontazione FOE (per i progetti FOE).

Solo per gli Enti aventi i seguenti STATUS LEGALI la relazione dovrà essere Generata, scaricata firmata e poi ricaricata in piattaforma:

- $\triangleright$  ERIC inclusi in attività a valenza internazionale nel FOE
- ➢ ERIC in fase di costituzione o ERIC in cui l'Italia non è membro inclusi in attività a valenza internazionale nel FOE
- ➢ Altri progetti inclusi in attività a valenza internazionale nel FOE che sono Infrastrutture di Ricerca
- ➢ Altri progetti inclusi in attività a valenza internazionale nel FOE che non sono Infrastrutture di Ricerca

In tutte le altre circostanze la relazione verrà generata ma non è obbligatoria la firma e il caricamento sulla piattaforma per procedere alla chiusura della compilazione.

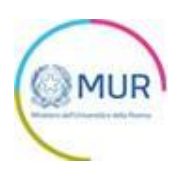

#### Allegati 2023

Hai compilato correttamente tutti i form del monitoraggio.

I prossimi passi per la chiusura della compilazione del monitoraggio sono:

- 1. Generazione della relazione in pdf
- 2. Salvataggio in locale della relazione generata in pdf
- 3. Firma della relazione generata in pdf
- 4. Caricamento della relazione nel sistema
- 5. Caricamento di tutti gli allegati obbligatori nel sistema (si prega di consultare il manuale utente)
- 6. Chiusura della compilazione del monitoraggio

Attenzione: l'utilizzo di caratteri speciali (es. '&></\) all'interno della relazione potrebbe portare a  $\bigcirc$ problemi di conversione e generare nel Format PDF alcuni caratteri indesiderati.

Genera relazione

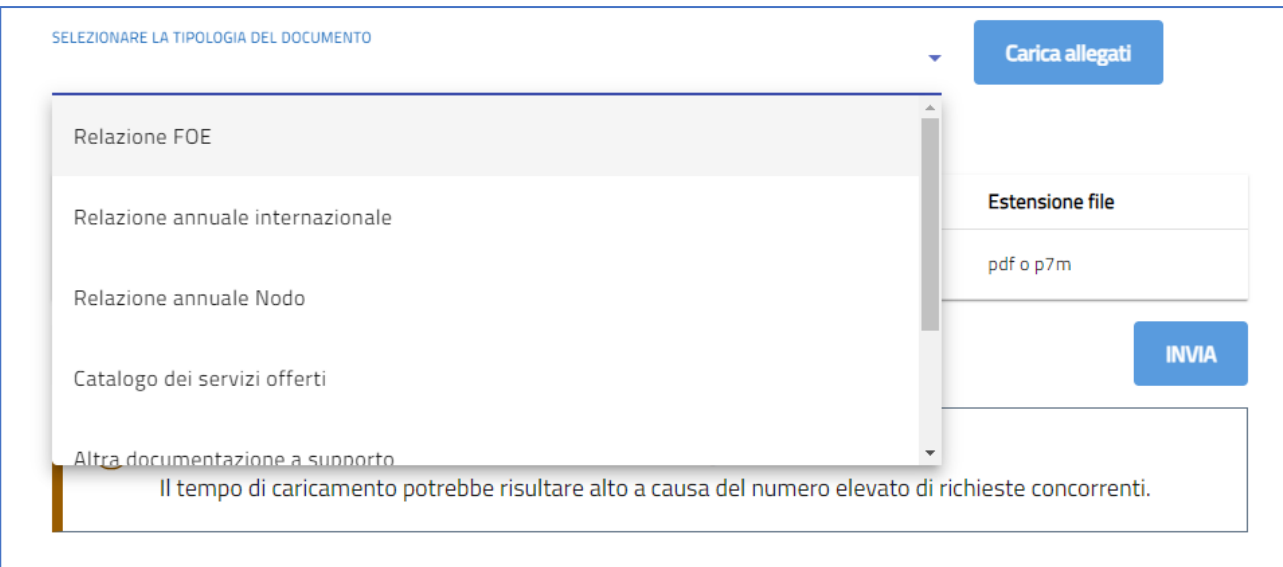

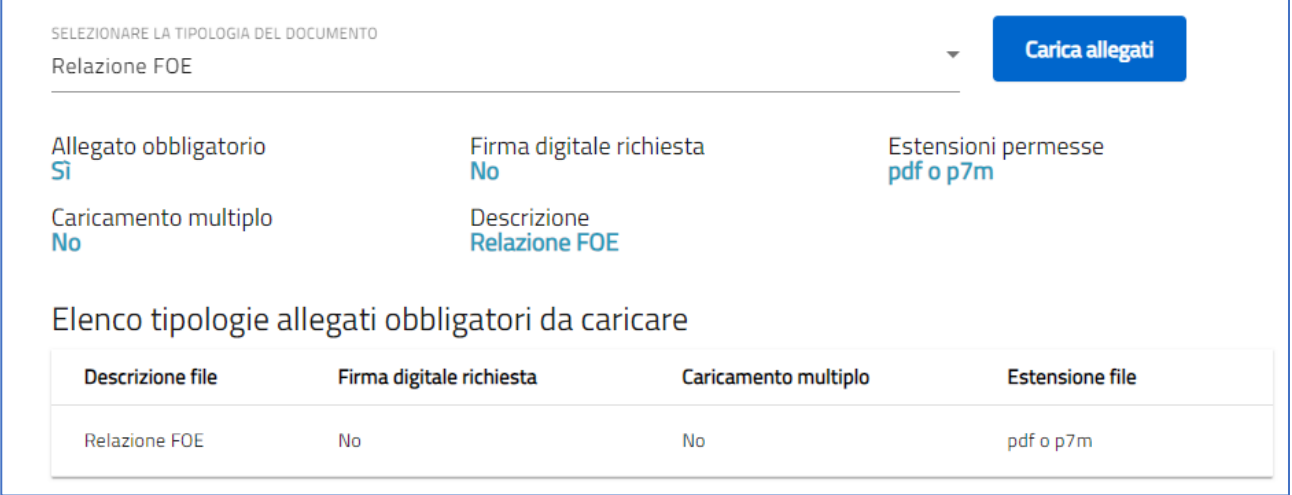

L'Utente dovrà caricare anche altre relazioni richieste dall'Amministrazione.

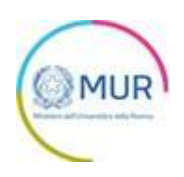

Cliccando sul campo SELEZIONARE LA TIPOLOGIA DEL DOCUMENTO l'Utente avrà la possibilità di selezionare e caricare gli ulteriori allegati richiesti.

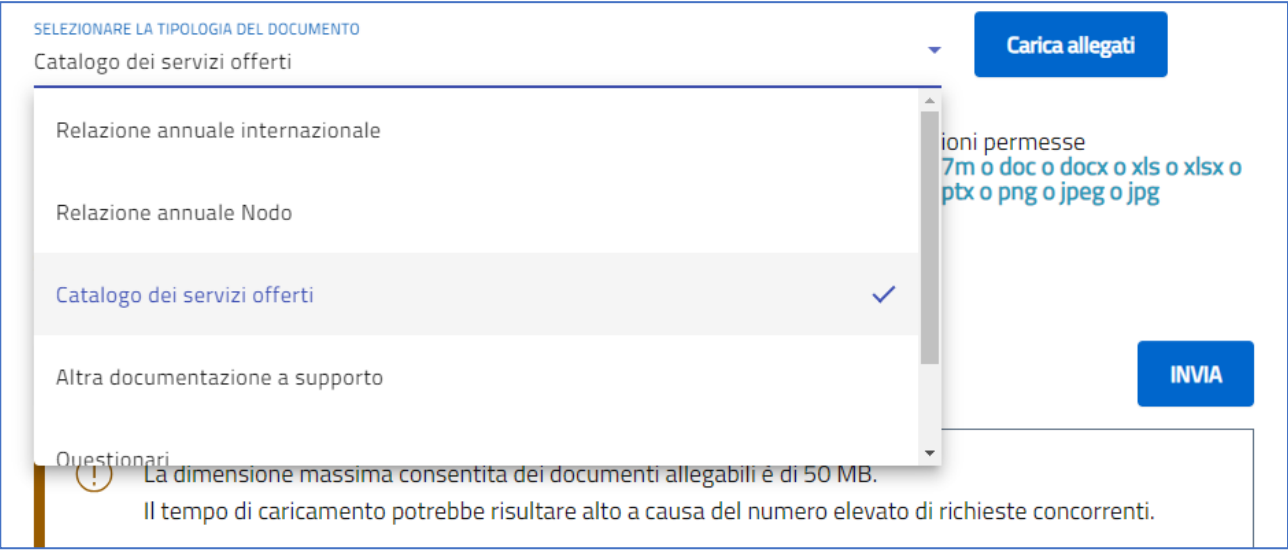

Dopo aver caricato tutti gli allegati richiesti dall'amministrazione l'utente avrà la possibilità di premere sul tasto invia e concludere la compilazione.

Dopo aver premuto sul tasto "INVIA" non sarà più possibile modificare i dati.

Per effettuare delle integrazioni l'utente dovrà contattare l'amministrazione che deciderà se aprire la sezione relativa alla integrazione dei dati.

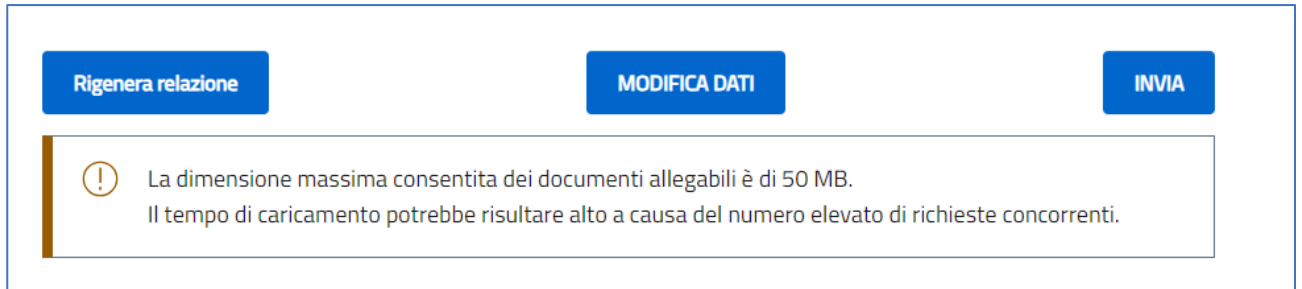

L'utente avrà a disposizione ulteriori due tasti:

- ➢ "Rigenera relazione": per rigenerare il PDF "Relazione FOE" da caricare (se obbligatorio)
- ➢ "Modifica Dati": premendo su Modifica Dati l'utente potrà riaprire tutte le sezioni precedentemente compilate e modificare i dati.

L'Amministrazione potrà decidere di fornire dei template per la redazione delle relazioni richieste. In tal caso, i template potranno essere scaricati dalla sezione modulistica nella [HOME](https://www.gea.mur.gov.it/Home/ERIC) della piattaforma.

Gli allegati richiesti sono i seguenti:

• *Relazione annuale internazionale*: si intende una relazione delle attività svolte nell'anno nell'ambito

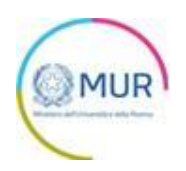

del progetto nel complesso, e non solamente in Italia. Per gli ERIC, si intende la relazione che deve essere approvata dall'Assemblea ai sensi dell'art. 17.1 del reg. CE 723/2009, inclusa la relazione finanziaria dell'ERIC. Se non esiste un organo di coordinamento internazionale del progetto, o comunque se non è prevista una relazione da parte di questo organo, tale allegato può essere omesso.

- *Relazione annuale nodo*: si intende una relazione annuale delle attività svolte dal Nodo italiano. Nel caso di assenza di un Nodo nazionale, la relazione deve contenere un report sulle attività nazionali svolte nell'ambito del progetto.
- *Catalogo dei servizi offerti*: si intende un documento che elenchi e descriva i servizi (compreso l'accesso a infrastrutture) offerti dal progetto alla comunità scientifica.
- *Descrizione tecnico-scientifica*
- *Questionari***:** Eventuali questionari che potranno essere richiesti dall'Amministrazione.
- *Altra documentazione a supporto*: ogni documento che si ritiene possa integrare la compilazione sin qui sostenuta. L'Amministrazione potrebbe richiedere ulteriori documenti non rientranti nelle categorie di cui sopra: tali documenti andranno caricati in questa sezione.